**Dell Vostro 2520 Kezelési kézikönyv**

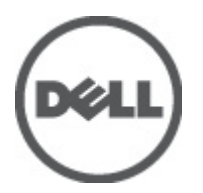

**Szabályozó modell: P18F Szabályozó típus: P18F0032**

# <span id="page-1-0"></span>**Megjegyzések, figyelmeztetések és vigyázat jelzések**

**MEGJEGYZÉS:** A MEGJEGYZÉSEK fontos tudnivalókat tartalmaznak, amelyek a számítógép biztonságosabb és hatékonyabb használatát segítik.

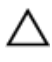

Ø

**FIGYELMEZTETÉS: A FIGYELMEZTETÉS hardverhiba vagy adatvesztés lehetőségére hívja fel a figyelmet, egyben közli a probléma elkerülésének módját.**

**VIGYÁZAT: A VIGYÁZAT jelzés az esetleges tárgyi vagy személyi sérülés, illetve életveszély lehetőségére hívja fel a figyelmet.**

#### **© 2012 Dell Inc.**

A szövegben használt védjegyek: a Dell™, a DELL logó, a Dell Precision™, a Precision ON™, az ExpressCharge™, a Latitude™, a Latitude ON™, az OptiPlex™, a Vostro és a ™Wi-Fi Catcher™ a Dell Inc. védjegye; az Intel®, a Pentium®, a Xeon®, a Core™, az Atom™, a Centrino és a ®Celeron® az Intel védjegye vagy bejegyzett védjegye az USA-ban és más országokban. Az AMD® bejegyzett védjegy, az AMD Opteron™, az AMD Phenom™, az AMD Sempron™, az AMD Athlon™, az ATI Radeon és az™ATI FirePro™ az Advanced Micro Devices, Inc. védjegye. A Microsoft®, a Windows®, az MS-DOS®, a Windows Vista®, a Windows Vista start gomb és az Office Outlook® a Microsoft Corporation védjegye vagy bejegyzett védjegye az USA-ban és/vagy más országokban. A Blu-ray Disc™ a Blu-ray Disc Association (BDA) védjegye, amely licencszerződés keretében használható lemezek és lejátszók számára. A Bluetooth® a Bluetooth® SIG, Inc. védjegye, amelyet a Dell Inc. licencszerződés keretében használ. A Wi-Fi® a Wireless Ethernet Compatibility Alliance, Inc. bejegyzett védjegye.

 $2012 - 07$ 

Rev. A00

# Tartalomjegyzék

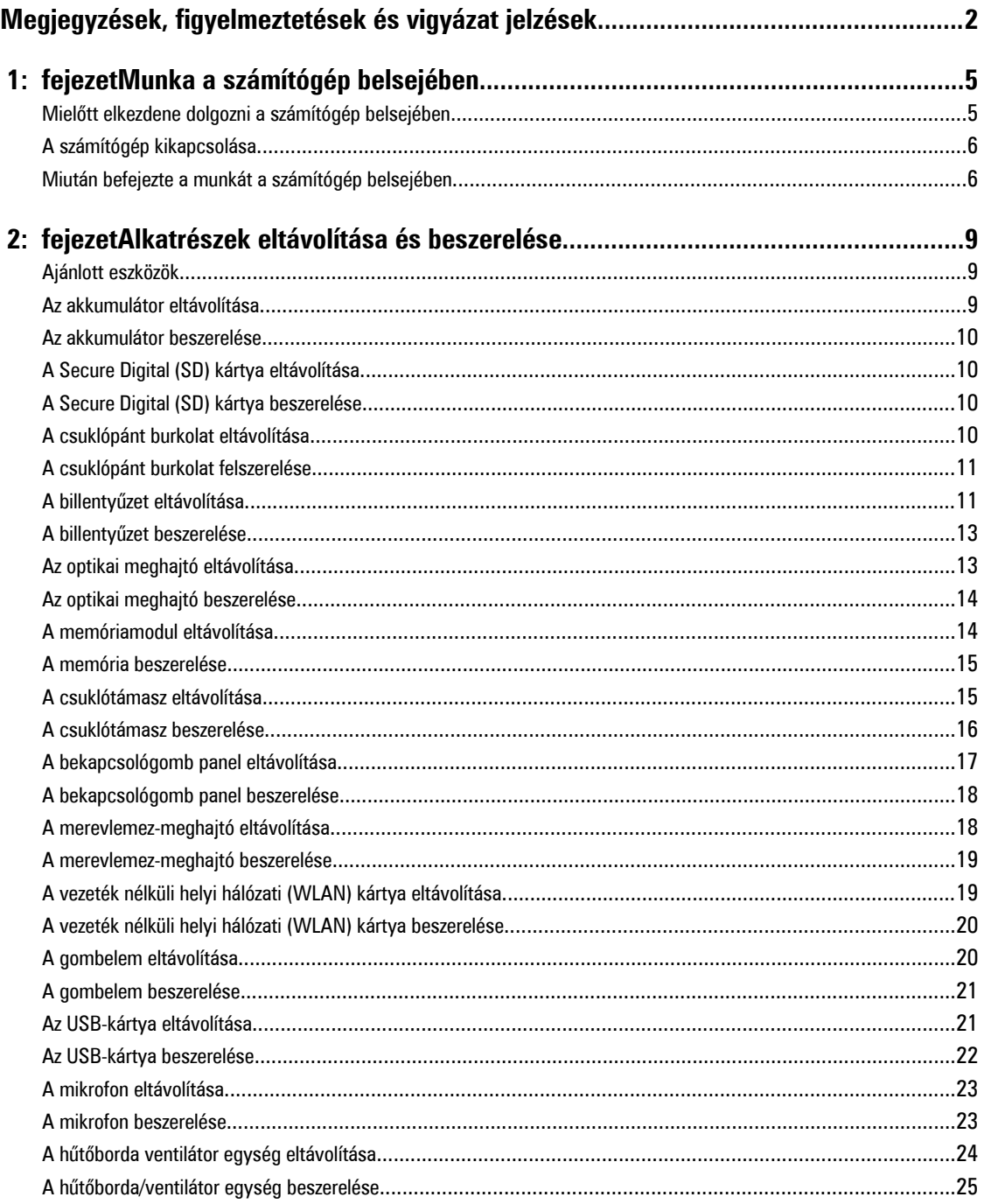

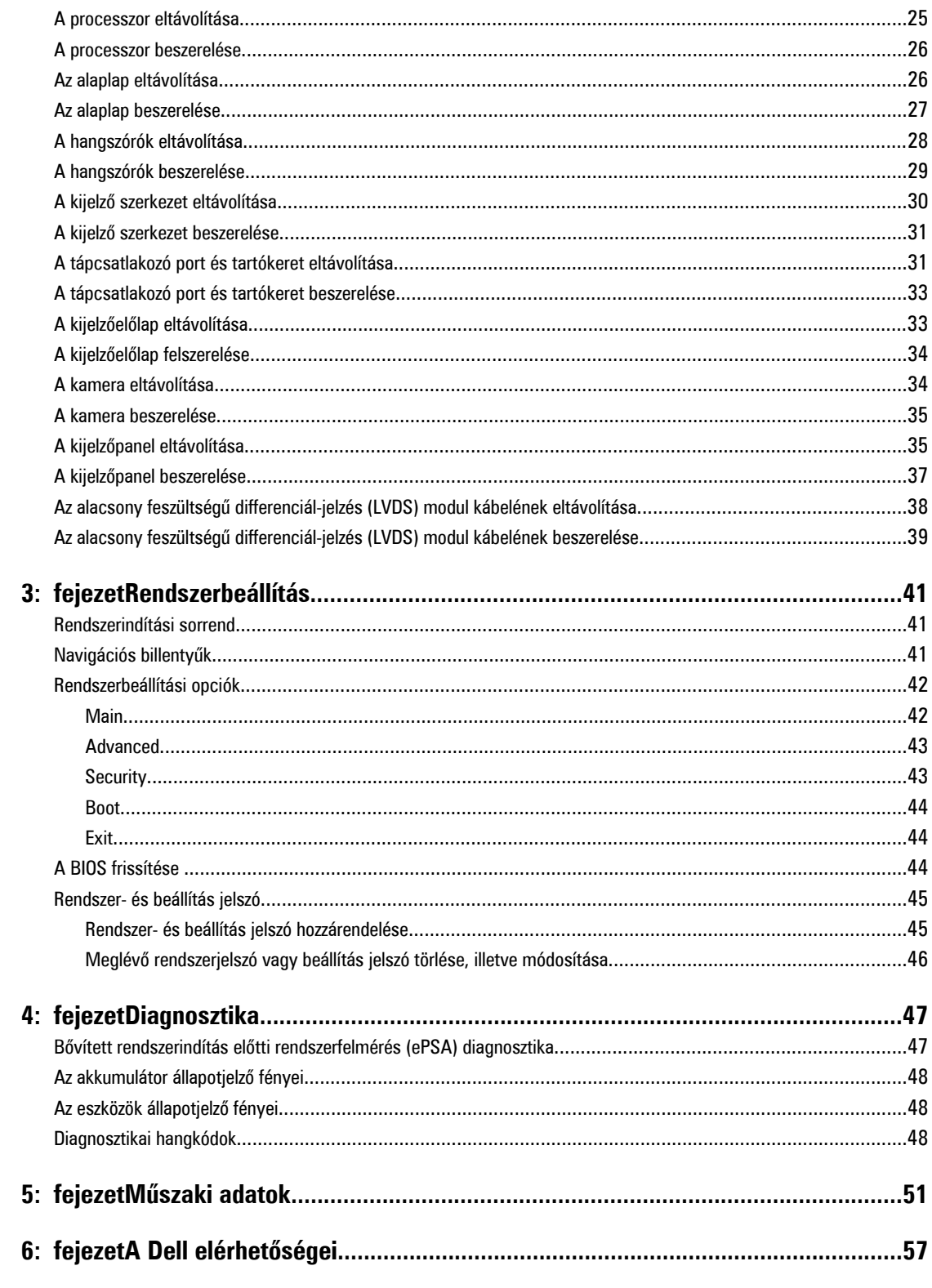

# <span id="page-4-0"></span>**Munka a számítógép belsejében**

#### **Mielőtt elkezdene dolgozni a számítógép belsejében**

Végezze el a következő óvintézkedéseket a számítógép potenciális károsodásának elkerülése és a saját biztonsága érdekében. Ha másképp nincs jelezve, a jelen dokumentumban leírt minden művelet a következő feltételek teljesülését feltételezi:

- Elvégezte a Munka a számítógép belsejében című fejezetben leírt lépéseket.
- Elolvasta a számítógéphez mellékelt biztonsággal kapcsolatos tudnivalókat.
- A számítógép alkatrészeinek visszaszerelése vagy ha az alkatrészt külön vásárolták meg beépítése az eltávolítási eljárás lépéseinek ellentétes sorrendben történő végrehajtásával történik.

**VIGYÁZAT: A számítógép belsejében végzett munka előtt olvassa el figyelmesen a számítógéphez mellékelt biztonsági tudnivalókat. További, szabályozással kapcsolatos információkért lásd a Regulatory Compliance Homepage (Szabályozási megfelelőség honlapot) a www.dell.com címen a következő webhelyen: www.dell.com/ regulatory\_compliance .**

**FIGYELMEZTETÉS: Számos javítást csak képesített, hivatalos szakember végezhet. A hibaelhárítást és az egyszerű javításokat csak a termékismertetőben feltüntetett módon, illetve a telefonos ügyféltámogatás utasításának megfelelően szabad elvégezni. A jótállás nem vonatkozik a Dell által nem engedélyezett javításokból eredő sérülésekre. Olvassa el és kövesse a termékhez mellékelt biztonsági utasításokat.**

**FIGYELMEZTETÉS: Az elektrosztatikus kisülések érdekében földelje le magát egy csuklópánttal, vagy időközönként érjen hozzá egy festetlen fémfelülethez, pl. a számítógép hátulján lévő csatlakozóhoz.**

**FIGYELMEZTETÉS: Bánjon óvatosan a komponensekkel és kártyákkal. Ne érintse meg a kártyákon található komponenseket és érintkezőket. A komponenseket, például a mikroprocesszort vagy a chipet a szélénél, ne az érintkezőknél fogva tartsa.**

**FIGYELMEZTETÉS: A kábelek kihúzásakor ne a kábelt, hanem a csatlakozót vagy a húzófület húzza meg. Néhány kábel csatlakozója reteszelő kialakítással van ellátva; a kábel eltávolításakor kihúzás előtt a retesz kioldófülét meg kell nyomni. Miközben széthúzza a csatlakozókat, tartsa őket egy vonalban, hogy a csatlakozótűk ne görbüljenek meg. A tápkábelek csatlakoztatása előtt ellenőrizze mindkét csatlakozódugó megfelelő helyzetét és beállítását.**

**MEGJEGYZÉS:** A számítógép színe és bizonyos komponensek különbözhetnek a dokumentumban leírtaktól.

A számítógép károsodásának elkerülése érdekében végezze el az alábbi műveleteket, mielőtt a számítógép belsejébe nyúl.

- **1.** Gondoskodjon róla, hogy a munkafelület kellően tiszta és sima legyen, hogy megelőzze a számítógép fedelének karcolódását.
- **2.** Kapcsolja ki a számítógépet (lásd A számítógép [kikapcsolása](#page-5-0) című részt).
- **3.** Ha a számítógép olyan dokkolóhoz csatlakozik, mint az opcionális médiabázis vagy lapos akkumulátor, szüntesse meg a dokkolást.

**FIGYELMEZTETÉS: A hálózati kábel kihúzásakor először a számítógépből húzza ki a kábelt, majd a hálózati eszközből.**

**4.** Húzzon ki minden hálózati kábelt a számítógépből.

Ø

**1**

- <span id="page-5-0"></span>**5.** Áramtalanítsa a számítógépet és minden csatolt eszközt.
- **6.** Zárja le a képernyőt, és sima munkafelületen fordítsa a számítógépet fejjel lefelé.

**MEGJEGYZÉS:** Az alaplap sérülésének elkerülése érdekében távolítsa el a fő akkumulátort a számítógép szerelése előtt.

- **7.** Távolítsa el a fő akkumulátort.
- **8.** Fordítsa fejjel lefelé a számítógépet.
- **9.** Nyissa fel a kijelzőt.
- **10.** A bekapcsológomb megnyomásával földelje az alaplapot.

**FIGYELMEZTETÉS: Az elektromos áramütés elkerülése érdekében a burkolat felnyitása előtt mindig húzza ki a tápkábelt.**

**FIGYELMEZTETÉS: Mielőtt bármihez hozzáér a számítógép belsejében, földelje le magát úgy, hogy egy festetlen fém felületet megérint, mint pl. a számítógép hátsó fém része. Miközben dolgozik, rendszeresen érintsen meg egy fedetlen fém felületet a statikus elektromosság kisütése érdekében, amely a belső alkatrészek károsodását okozhatja.**

**11.** Távolítsa el az esetleg a foglalatokban lévő ExpressCard vagy Smart Card kártyákat.

#### **A számítógép kikapcsolása**

**FIGYELMEZTETÉS: Az adatvesztés elkerülése érdekében a számítógép kikapcsolása előtt mentsen és zárjon be minden nyitott fájlt, és lépjen ki minden futó programból.**

- **1.** Állítsa le az operációs rendszert:
	- Windows 7 esetében:

Kattintson a **Start** gombra, majd a **Leállítás lehetőségre.**

– Windows Vista esetében:

Kattintson a **Start** gombra, majd kattintson a **Start** menü jobb alsó sarkában lévő nyílra (lásd az ábrát), végül a **Leállítás** lehetőségre.

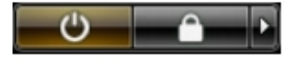

– Windows XP esetében:

Kattintson a **Start** → **Számítógép kikapcsolása** → **Kikapcsolás** lehetőségre. A számítógép az operációs rendszer leállítási műveletének befejezése után kikapcsol.

**2.** Győződjön meg arról, hogy a számítógép és a csatlakoztatott eszközök ki vannak kapcsolva. Ha az operációs rendszer leállásakor a számítógép és a csatlakoztatott eszközök nem kapcsolnak ki automatikusan, akkor a kikapcsoláshoz tartsa nyomva a bekapcsológombot mintegy 4 másodpercig.

#### **Miután befejezte a munkát a számítógép belsejében**

Miután befejezte a visszahelyezési eljárásokat, győződjön meg róla, hogy csatlakoztatta-e a külső készülékeket, kártyákat, kábeleket stb., mielőtt a számítógépet bekapcsolná.

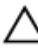

**FIGYELMEZTETÉS: A számítógép sérülésének elkerülése érdekében, csak az ehhez a Dell modellhez tervezett akkumulátort használjon. Ne használjon más Dell számítógéphez gyártott akkumulátort.**

- **1.** Csatlakoztassa a külső eszközöket (portreplikátor, lapos akkumulátor, médiabázis stb.), és helyezze vissza a kártyákat (pl. ExpressCard kártya).
- **2.** Csatlakoztassa az esetleges telefon vagy hálózati kábeleket a számítógépére.

**FIGYELMEZTETÉS: Hálózati kábel csatlakoztatásakor először dugja a kábelt a hálózati eszközbe, majd a**  Z **számítógépbe.**

- **3.** Helyezze vissza az akkumulátort.
- **4.** Csatlakoztassa a számítógépét és minden hozzá csatolt eszközt elektromos aljzataikra.
- **5.** Kapcsolja be a számítógépet.

# <span id="page-8-0"></span>**Alkatrészek eltávolítása és beszerelése**

Ez a rész részletes információkat nyújt a számítógép alkatrészeinek eltávolításáról, illetve beszereléséről.

#### **Ajánlott eszközök**

A jelen dokumentumban szereplő eljárások a következő szerszámokat igényelhetik:

- Kis, laposélű csavarhúzó
- Csillagcsavarhúzó
- Kis műanyag pálca

#### **Az akkumulátor eltávolítása**

- **1.** Kövesse a Mielőtt elkezdene dolgozni <sup>a</sup> számítógép belsejében című fejezet utasításait.
- **2.** Az akkumulátor kioldásához csúsztassa el a kioldóreteszeket.

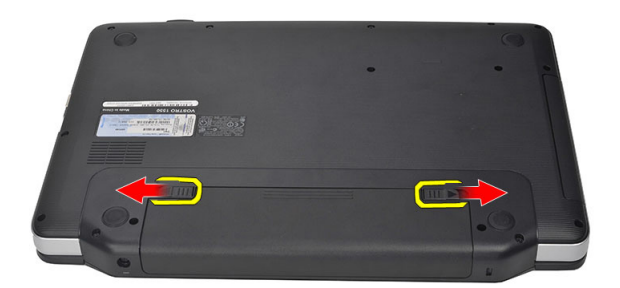

**3.** Az akkumulátort csúsztassa ki a számítógépből.

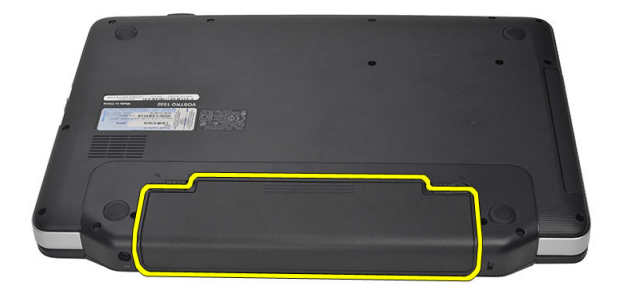

#### <span id="page-9-0"></span>**Az akkumulátor beszerelése**

- **1.** Csúsztassa az akkumulátort a foglalatába, amíg az a helyére nem pattan.
- **2.** Kövesse a Miután befejezte <sup>a</sup> munkát <sup>a</sup> számítógép belsejében című fejezet utasításait.

#### **A Secure Digital (SD) kártya eltávolítása**

- **1.** Kövesse a Mielőtt elkezdene dolgozni <sup>a</sup> számítógép belsejében című fejezet utasításait.
- **2.** Nyomja be óvatosan az SD memóriakártyát a számítógépből való kivételhez.

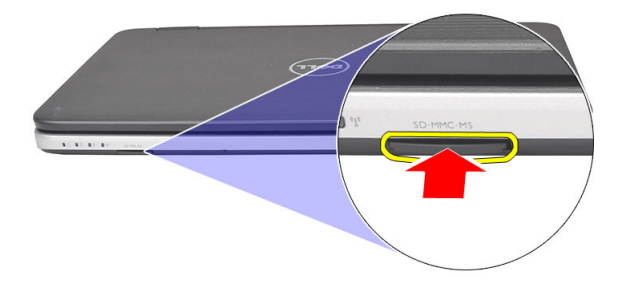

**3.** Csúsztassa ki a memóriakártyát a számítógépből.

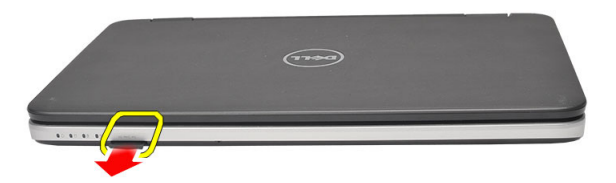

#### **A Secure Digital (SD) kártya beszerelése**

- **1.** A memóriakártyát nyomja a rekeszébe, amíg az a helyére nem pattan.
- **2.** Kövesse a Miután befejezte <sup>a</sup> munkát <sup>a</sup> számítógép belsejében című fejezet utasításait.

#### **A csuklópánt burkolat eltávolítása**

- **1.** Kövesse a Mielőtt elkezdene dolgozni <sup>a</sup> számítógép belsejében című fejezet utasításait.
- **2.** Az akkumulátor eltávolítása.
- **3.** Távolítsa el a csuklópánt burkolatát rögzítő csavart.

<span id="page-10-0"></span>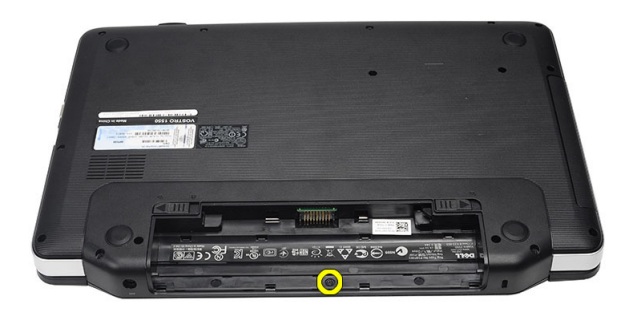

**4.** Fordítsa meg a számítógépet, és távolítsa el a csuklópánt burkolatot.

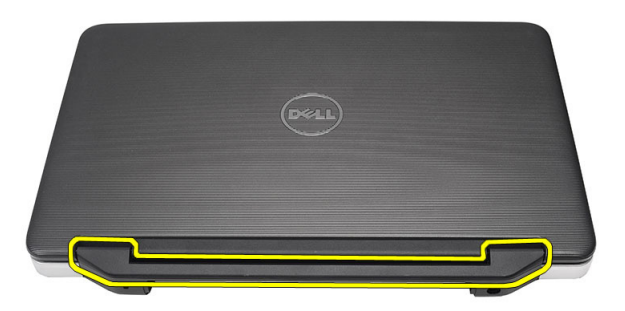

#### **A csuklópánt burkolat felszerelése**

- **1.** Helyezze fel a csuklópánt burkolatot, majd megnyomva rögzítse a számítógépre.
- **2.** Fordítsa meg a számítógépet, és csavarja be a csuklópánt burkolatot rögzítő csavart.
- **3.** Helyezze be az akkumulátort.
- **4.** Kövesse a Miután befejezte <sup>a</sup> munkát <sup>a</sup> számítógép belsejében című fejezet utasításait.

#### **A billentyűzet eltávolítása**

- **1.** Kövesse a Mielőtt elkezdene dolgozni <sup>a</sup> számítógép belsejében című fejezet utasításait.
- **2.** Az akkumulátor eltávolítása.
- **3.** Fejtse ki a billentyűzetet a számítógépre rögzítő kapcsokat.

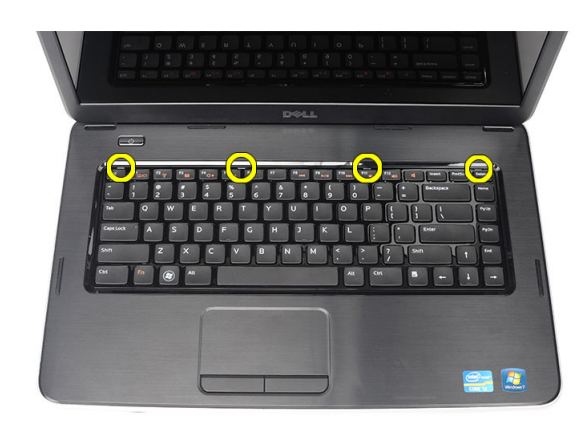

**4.** Fordítsa fel a billentyűzetet, és helyezze a csuklótámaszra.

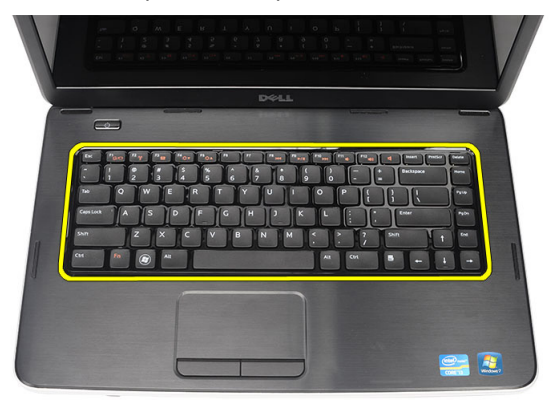

**5.** Csatlakoztassa le a billentyűzet kábelét az alaplapról.

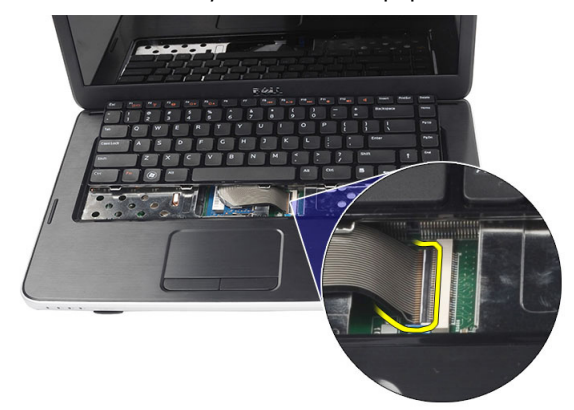

**6.** Távolítsa el a billentyűzetet a számítógépről.

<span id="page-12-0"></span>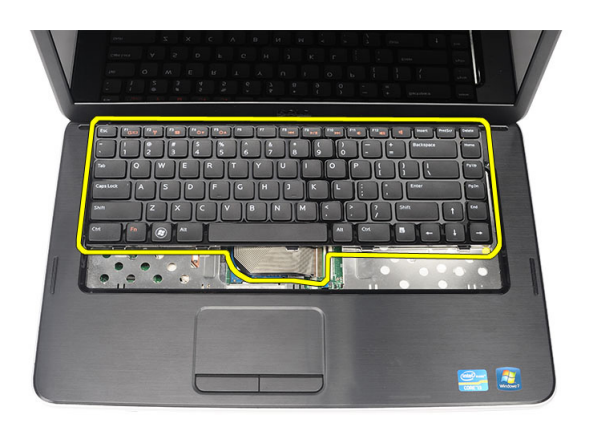

## **A billentyűzet beszerelése**

- **1.** Csatlakoztassa a billentyűzet kábelét az alaplapra.
- **2.** A billentyűzetet 30 fokos szögben megdöntve helyezze a rekeszébe.
- **3.** Nyomja le a billentyűzetet, hogy a helyére kattanjon.
- **4.** Helyezze be az akkumulátort.
- **5.** Kövesse a Miután befejezte <sup>a</sup> munkát <sup>a</sup> számítógép belsejében című fejezet utasításait.

## **Az optikai meghajtó eltávolítása**

- **1.** Kövesse a Mielőtt elkezdene dolgozni <sup>a</sup> számítógép belsejében című fejezet utasításait.
- **2.** Az akkumulátor eltávolítása.
- **3.** Távolítsa el a billentyűzetet.
- **4.** Távolítsa el a csavarokat, amelyek az optikai meghajtót rögzítik.

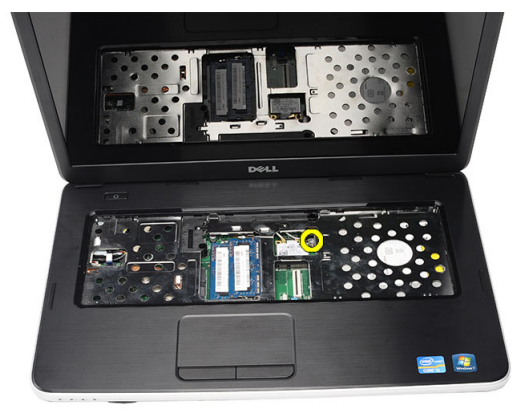

**5.** Csúsztassa ki az optikai meghajtót a számítógépből.

<span id="page-13-0"></span>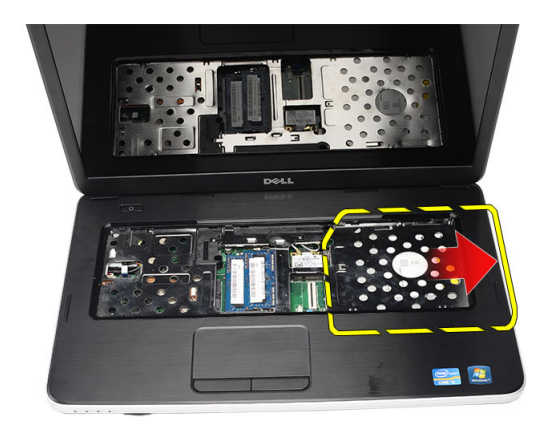

## **Az optikai meghajtó beszerelése**

- **1.** Csúsztassa az optikai meghajtót a számítógépház bal oldalán található rekeszbe.
- **2.** Húzza meg a csavart, amely az optikai meghajtót a számítógéphez rögzíti.
- **3.** Szerelje be a billentyűzetet.
- **4.** Helyezze be az akkumulátort.
- **5.** Kövesse a Miután befejezte <sup>a</sup> munkát <sup>a</sup> számítógép belsejében című fejezet utasításait.

#### **A memóriamodul eltávolítása**

- **1.** Kövesse a Mielőtt elkezdene dolgozni <sup>a</sup> számítógép belsejében című fejezet utasításait.
- **2.** Az akkumulátor eltávolítása.
- **3.** Távolítsa el a billentyűzetet.
- **4.** Húzza szét a rögzítőfüleket a memóriamodulról, amíg az ki nem ugrik a helyéről.

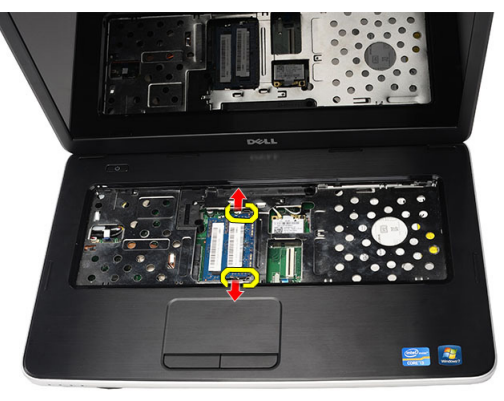

**5.** Távolítsa el a memóriamodult a számítógépből.

<span id="page-14-0"></span>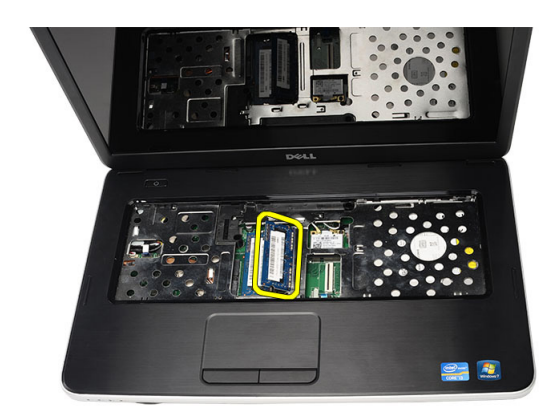

## **A memória beszerelése**

- **1.** Helyezze be a memóriamodult a memóriafoglalatba.
- **2.** Nyomja le a memóriát addig, amíg a rögzítő kapcsok a helyére nem rögzítik a memóriamodult.
- **3.** Szerelje be a billentyűzetet.
- **4.** Helyezze be az akkumulátort.
- **5.** Kövesse a Miután befejezte <sup>a</sup> munkát <sup>a</sup> számítógép belsejében című fejezet utasításait.

#### **A csuklótámasz eltávolítása**

- **1.** Kövesse a Mielőtt elkezdene dolgozni <sup>a</sup> számítógép belsejében című fejezet utasításait.
- **2.** Az akkumulátor eltávolítása.
- **3.** Távolítsa el a billentyűzetet.
- **4.** Távolítsa el a csavarokat, amelyek az alsó alapot rögzítik.

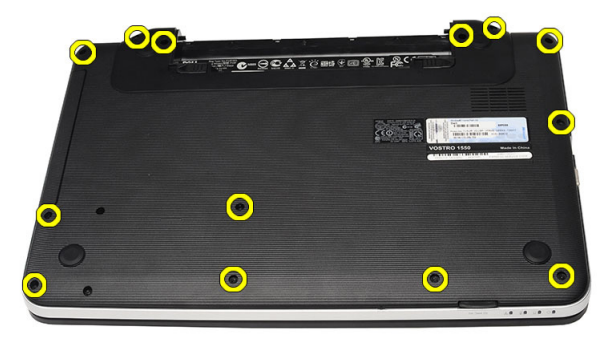

**5.** Fordítsa meg a számítógépet, és csatlakoztassa le a tápegység panel kábelét (1) és az érintőpad kábelét (2)

<span id="page-15-0"></span>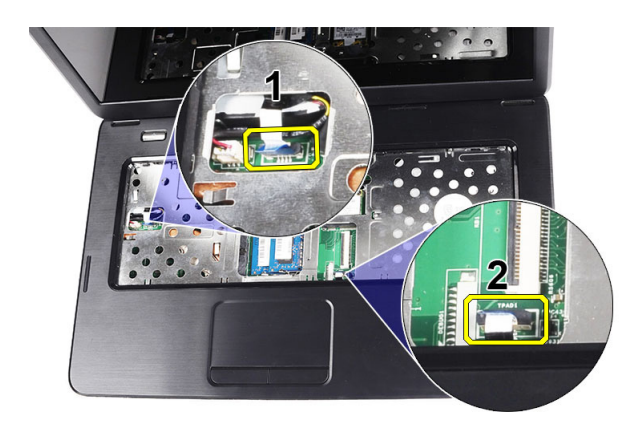

**6.** Távolítsa el a csavarokat, amelyek a csuklótámaszt a számítógéphez rögzítik.

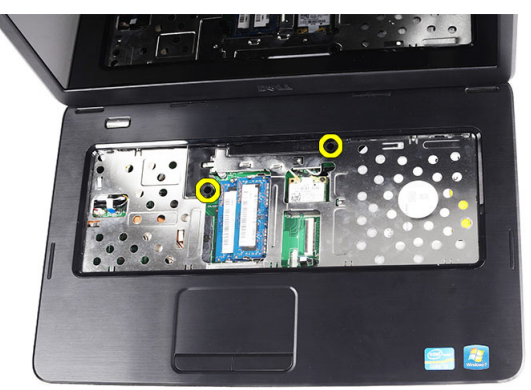

**7.** Balról kiindulva emelje meg a csuklótámaszt, és vegye ki a számítógépből.

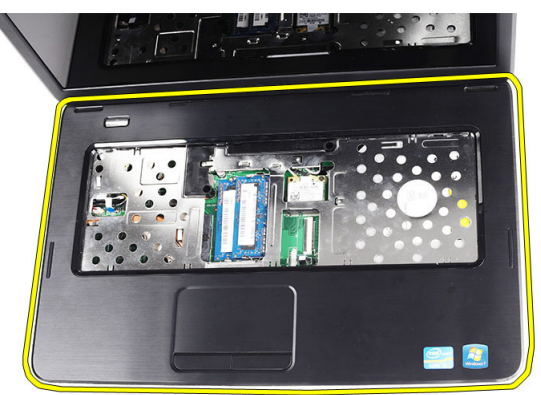

#### **A csuklótámasz beszerelése**

- **1.** Helyezze be a csuklótámaszt a kijelző felé 30 fokos szögben megdöntve.
- **2.** Igazítsa a helyére a csuklótámaszt, majd nyomja lefele.
- **3.** A tápegység kábelét és az érintőpanel kábelét csatlakoztassa a megfelelő csatlakozóikra.
- **4.** Húzza meg a csuklótámaszt a számítógéphez rögzítő csavarokat.
- **5.** Fordítsa meg a számítógépet és helyezze be a csavarokat, amelyek az alsó alapot rögzítik.
- <span id="page-16-0"></span>**6.** Szerelje be a billentyűzetet.
- **7.** Helyezze be az akkumulátort.
- **8.** Kövesse a Miután befejezte <sup>a</sup> munkát <sup>a</sup> számítógép belsejében című fejezet utasításait.

#### **A bekapcsológomb panel eltávolítása**

- **1.** Kövesse a Mielőtt elkezdene dolgozni <sup>a</sup> számítógép belsejében című fejezet utasításait.
- **2.** Távolítsa el az alábbiakat:
	- a) akkumulátor
	- b) billentyűzet
	- c) csuklótámasz
- **3.** A bekapcsológomb panel kábelét fejtse le a ragasztóanyagról, amely a csuklótámaszra rögzíti.

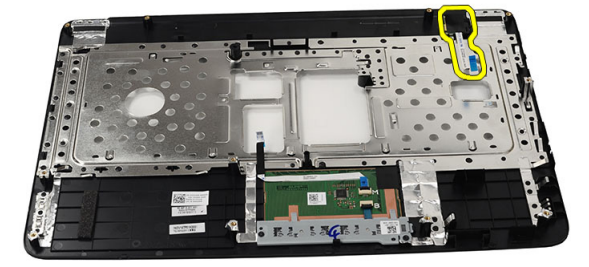

**4.** Fordítsa meg a csuklótámaszt, és távolítsa el a bekapcsológomb panelét a csuklótámaszhoz rögzítő csavart.

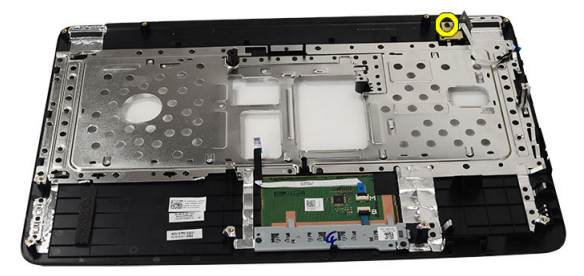

**5.** Emelje fel a bekapcsológomb panelt és a bekapcsológomb panel kábelét húzza ki a nyíláson keresztül.

<span id="page-17-0"></span>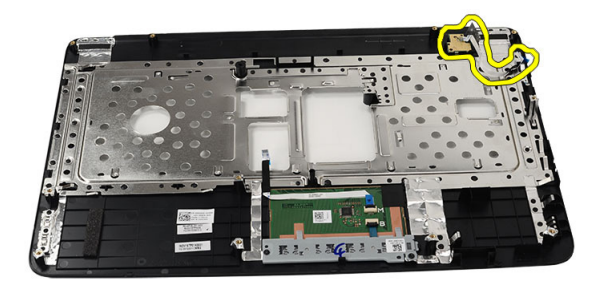

#### **A bekapcsológomb panel beszerelése**

- **1.** A bekapcsológomb panel kábelét vezesse át a nyíláson.
- **2.** A bekapcsológomb panelt rögzítse a rekeszébe.
- **3.** Szorítsa meg a csavart, amely a bekapcsológomb panelt rögzíti.
- **4.** Fordítsa meg a számítógépet, és a bekapcsológomb panel kábelét csatlakoztassa a csuklótámaszra.
- **5.** Szerelje be az alábbiakat:
	- a) csuklótámasz
	- b) billentyűzet
	- c) akkumulátor
- **6.** Kövesse a Miután befejezte <sup>a</sup> munkát <sup>a</sup> számítógép belsejében című fejezet utasításait.

#### **A merevlemez-meghajtó eltávolítása**

- **1.** Kövesse a Mielőtt elkezdene dolgozni <sup>a</sup> számítógép belsejében című fejezet utasításait.
- **2.** Távolítsa el az alábbiakat:
	- a) akkumulátor
	- b) billentyűzet
	- c) csuklótámasz
- **3.** Távolítsa el a csavarokat, amelyek a merevlemez-meghajtó tartókeretét rögzítik.

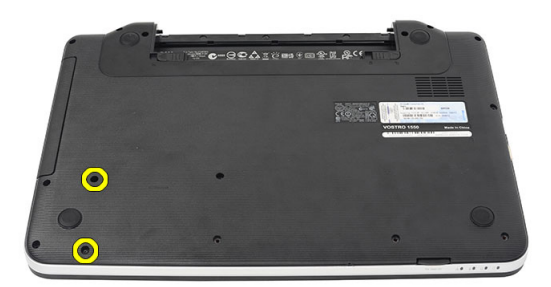

**4.** A merevlemez-meghajtót csúsztassa ki és emelje ki a számítógépből.

<span id="page-18-0"></span>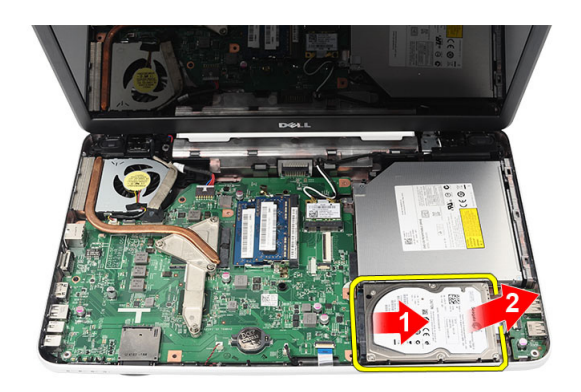

#### **A merevlemez-meghajtó beszerelése**

- **1.** Szerelje a tartókeretet a merevlemez-meghajtóra.
- **2.** Húzza meg a csavarokat, amelyek a merevlemez-meghajtó tartókeretét rögzítik.
- **3.** A merevlemez-meghajtót helyezze a rekeszébe, és csúsztassa a SATA csatlakozóra, ezzel rögzítve az alaplapra.
- **4.** Szerelje be az alábbiakat:
	- a) csuklótámasz
	- b) billentyűzet
	- c) akkumulátor
- **5.** Kövesse a Miután befejezte <sup>a</sup> munkát <sup>a</sup> számítógép belsejében című fejezet utasításait.

## **A vezeték nélküli helyi hálózati (WLAN) kártya eltávolítása**

- **1.** Kövesse a Mielőtt elkezdene dolgozni <sup>a</sup> számítógép belsejében című fejezet utasításait.
- **2.** Távolítsa el az alábbiakat:
	- a) akkumulátor
	- b) billentyűzet
	- c) csuklótámasz
- **3.** Csatlakoztassa le a WLAN-kártyára csatlakozó antennát.

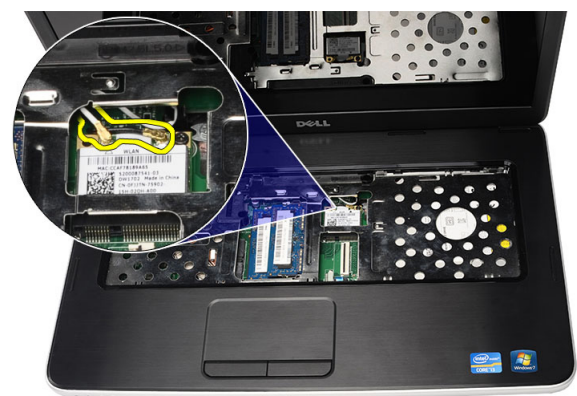

**4.** A reteszt kifejtve oldja ki a WLAN-kártyát a rekeszéből.

<span id="page-19-0"></span>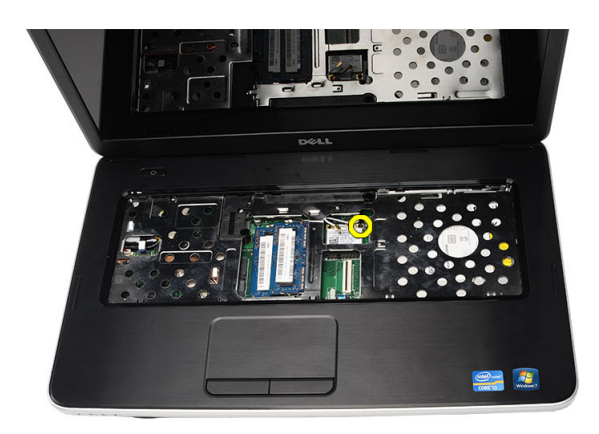

**5.** Távolítsa el a WLAN-kártyát a számítógépből.

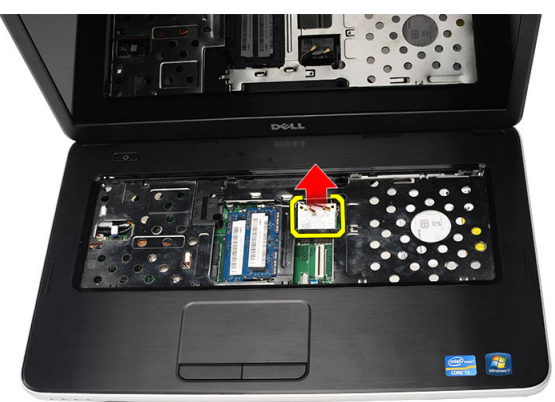

## **A vezeték nélküli helyi hálózati (WLAN) kártya beszerelése**

- **1.** Csúsztassa be a WLAN-kártyát a foglalatába.
- **2.** A WLAN-kártyát pattintsa a reteszbe, hogy az a helyére rögzüljön.
- **3.** Csatlakoztassa az antennákat a WLAN-kártyán lévő színkódok alapján.
- **4.** Szerelje be az alábbiakat:
	- a) csuklótámasz
	- b) billentyűzet
	- c) akkumulátor
- **5.** Kövesse a Miután befejezte <sup>a</sup> munkát <sup>a</sup> számítógép belsejében című fejezet utasításait.

#### **A gombelem eltávolítása**

- **1.** Kövesse a Mielőtt elkezdene dolgozni <sup>a</sup> számítógép belsejében című fejezet utasításait.
- **2.** Távolítsa el az alábbiakat:
	- a) akkumulátor
	- b) billentyűzet
	- c) csuklótámasz
- **3.** Válassza le a gombelem kábelét az alaplapról.

<span id="page-20-0"></span>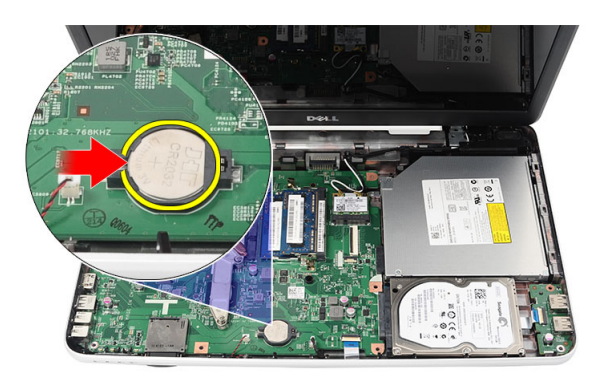

**4.** Távolítsa el a gombelemet a számítógépből.

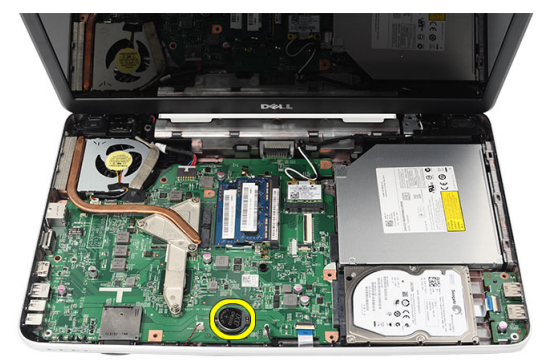

## **A gombelem beszerelése**

- **1.** A gombelemet rögzítse a gombelem foglalatba.
- **2.** Csatlakoztassa a gombelem kábelét az alaplapra.
- **3.** Szerelje be az alábbiakat:
	- a) csuklótámasz
	- b) billentyűzet
	- c) akkumulátor
- **4.** Kövesse a Miután befejezte <sup>a</sup> munkát <sup>a</sup> számítógép belsejében című fejezet utasításait.

#### **Az USB-kártya eltávolítása**

- **1.** Kövesse a Mielőtt elkezdene dolgozni <sup>a</sup> számítógép belsejében című fejezet utasításait.
- **2.** Távolítsa el az alábbiakat:
	- a) akkumulátor
	- b) billentyűzet
	- c) optikai meghajtó
	- d) csuklótámasz
- **3.** Csatlakoztassa le az USB-kártya kábelét az alaplapról.

<span id="page-21-0"></span>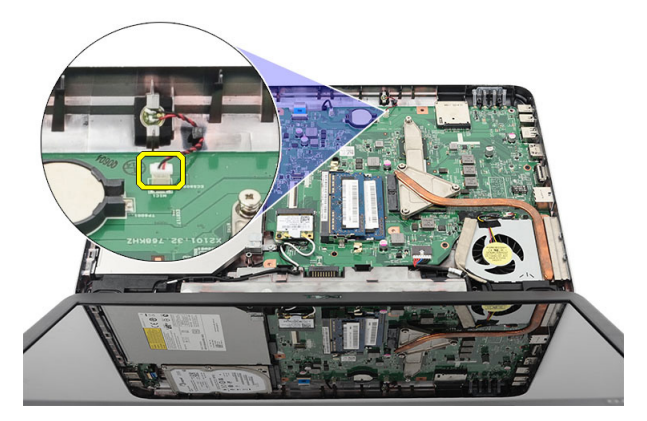

**4.** Távolítsa el az USB-kártyát rögzítő csavart.

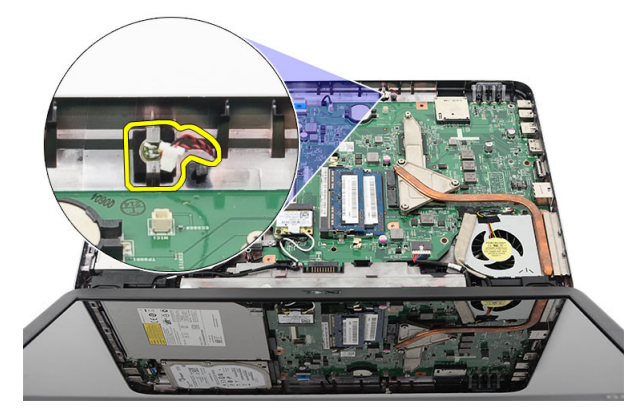

**5.** Emelje meg, és távolítsa el a számítógépből az USB-kártyát.

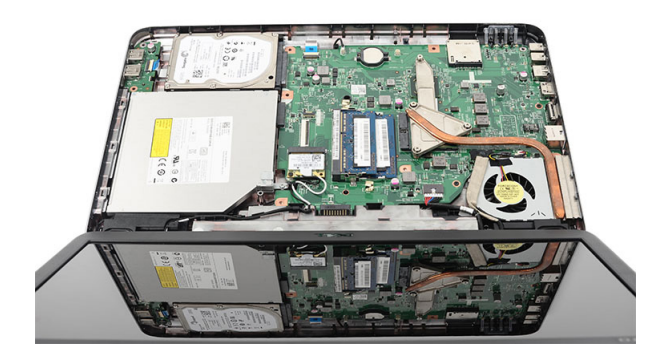

## **Az USB-kártya beszerelése**

- **1.** Az USB-kártyát illessze be a számítógépben található rekeszébe.
- **2.** Helyezze be a csavart, amely az USB-kártyát a helyére rögzíti.
- **3.** Csatlakoztassa az USB-kártya kábelét az alaplapra.
- **4.** Szerelje be az alábbiakat:
	- a) csuklótámasz
- <span id="page-22-0"></span>b) optikai meghajtó
- c) billentyűzet
- d) akkumulátor
- **5.** Kövesse a Miután befejezte <sup>a</sup> munkát <sup>a</sup> számítógép belsejében című fejezet utasításait.

## **A mikrofon eltávolítása**

- **1.** Kövesse a Mielőtt elkezdene dolgozni <sup>a</sup> számítógép belsejében című fejezet utasításait.
- **2.** Távolítsa el az alábbiakat:
	- a) akkumulátor
	- b) billentyűzet
	- c) csuklótámasz
- **3.** Csatolja le a mikrofon kábelét az alaplapról.

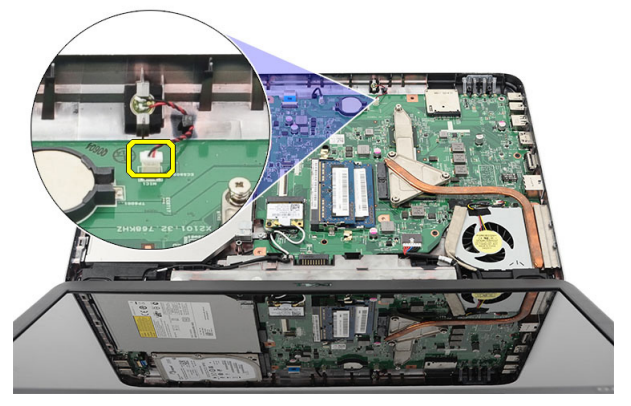

**4.** A mikrofont emelje meg és távolítsa el a rekeszéből.

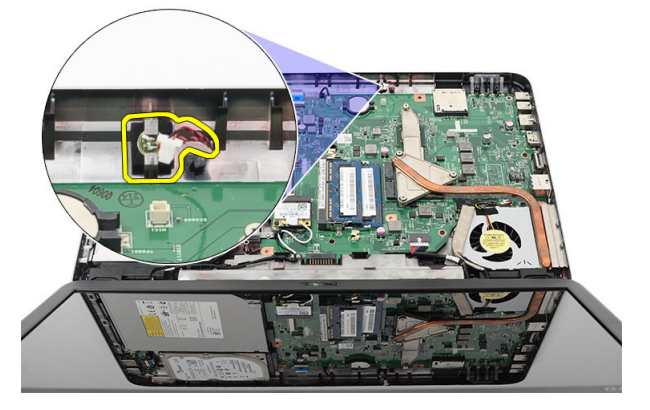

#### **A mikrofon beszerelése**

- **1.** A mikrofont illessze a rekeszébe.
- **2.** Csatlakoztassa a mikrofon kábelét az alaplapi csatlakozóhoz.
- **3.** Szerelje be az alábbiakat:
	- a) csuklótámasz
	- b) billentyűzet
	- c) akkumulátor

<span id="page-23-0"></span>**4.** Kövesse a Miután befejezte <sup>a</sup> munkát <sup>a</sup> számítógép belsejében című fejezet utasításait.

## **A hűtőborda ventilátor egység eltávolítása**

- **1.** Kövesse a Mielőtt elkezdene dolgozni <sup>a</sup> számítógép belsejében című fejezet utasításait.
- **2.** Távolítsa el az alábbiakat:
	- a) akkumulátor
	- b) billentyűzet
	- c) csuklótámasz
- **3.** Csatlakoztassa le a CPU ventilátor kábelét az alaplapról.

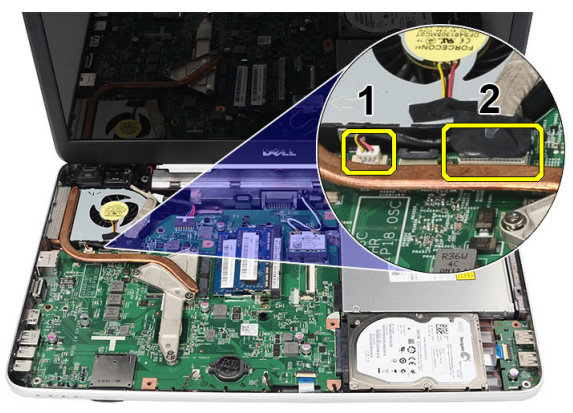

**4.** Az ábrán látható sorrendben távolítsa el az elveszthetetlen csavarokat, amelyek a hűtőborda ventilátor egységet rögzítik.

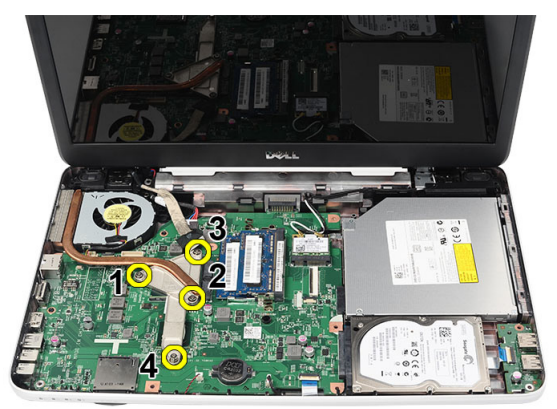

**5.** Távolítsa el a számítógépből a hűtőborda ventilátor egységet.

<span id="page-24-0"></span>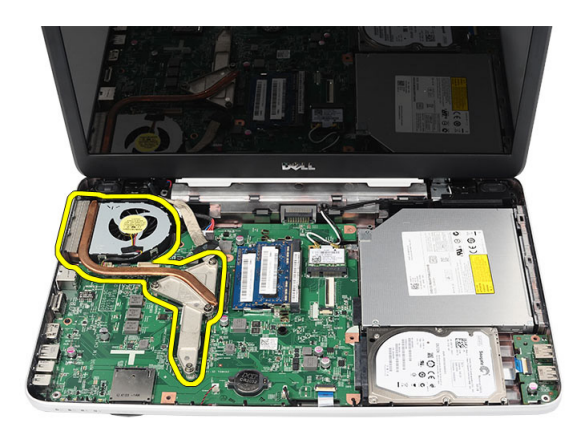

#### **A hűtőborda/ventilátor egység beszerelése**

- **1.** A hűtőborda/ventilátor egységet illessze a helyére.
- **2.** Húzza meg az elveszthetetlen csavarokat, amelyek a hűtőbordát/ventilátor egységet rögzítik.
- **3.** Csatlakoztassa a CPU ventilátor kábelét az alaplapra.
- **4.** Szerelje be az alábbiakat:
	- a) csuklótámasz
	- b) billentyűzet
	- c) akkumulátor
- **5.** Kövesse a Miután befejezte <sup>a</sup> munkát <sup>a</sup> számítógép belsejében című fejezet utasításait.

#### **A processzor eltávolítása**

- **1.** Kövesse a Mielőtt elkezdene dolgozni <sup>a</sup> számítógép belsejében című fejezet utasításait.
- **2.** Távolítsa el az alábbiakat:
	- a) akkumulátor
	- b) billentyűzet
	- c) csuklótámasz
	- d) hűtőborda/ventilátor egység
- **3.** Forgassa el a processzor bütykös csavarját az óramutató járásával ellentétes irányba.

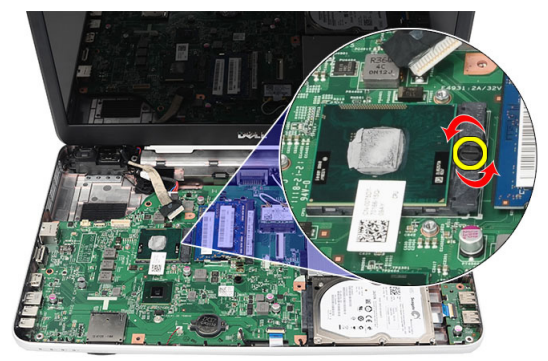

**4.** Emelje meg, és távolítsa el a számítógépből a processzort.

<span id="page-25-0"></span>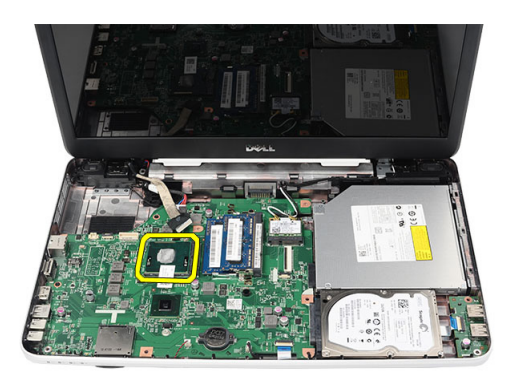

#### **A processzor beszerelése**

- **1.** Helyezze be a processzort a foglalatba. Győződjön meg arról, hogy a processzor megfelelően illeszkedik.
- **2.** Húzza meg a rögzítőgyűrűt az óramutató járásával megegyező irányban, a zárt pozíció eléréséig.
- **3.** Szerelje be az alábbiakat:
	- a) hűtőborda/ventilátor egység
	- b) csuklótámasz
	- c) billentyűzet
	- d) akkumulátor
- **4.** Kövesse a Miután befejezte <sup>a</sup> munkát <sup>a</sup> számítógép belsejében című fejezet utasításait.

#### **Az alaplap eltávolítása**

- **1.** Kövesse a Mielőtt elkezdene dolgozni <sup>a</sup> számítógép belsejében című fejezet utasításait.
- **2.** Távolítsa el az alábbiakat:
	- a) akkumulátor
	- b) SD memóriakártya
	- c) billentyűzet
	- d) optikai meghajtó
	- e) memóriamodul
	- f) csuklótámasz
	- g) merevlemez-meghajtó
	- h) WLAN-kártya
	- i) hűtőborda/ventilátor egység
- **3.** Csatlakoztassa le a kijelzőkábelt (1), tápcsatlakozó kábelt (2), USB kártya kábelét (3), hangszóró kábelt (4).

<span id="page-26-0"></span>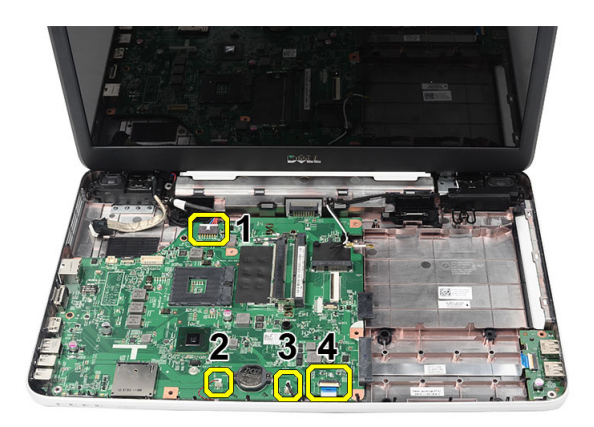

**4.** Távolítsa el a csavarokat, amelyek az alaplapot rögzítik.

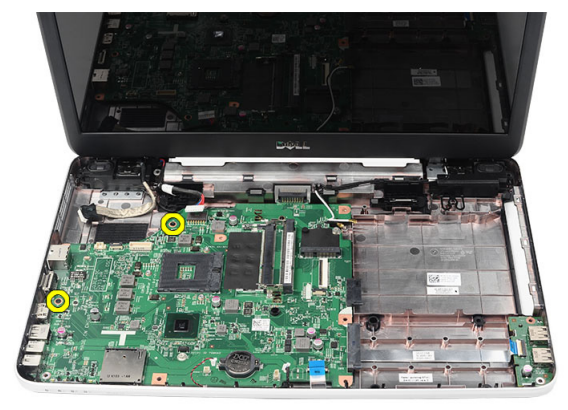

**5.** Megdöntve emelje fel az alaplapot, és csúsztassa le a LAN, VGA, HDMI és az USB foglalatokról.

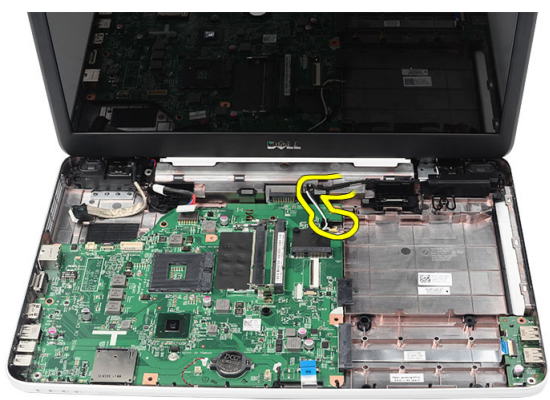

## **Az alaplap beszerelése**

- **1.** Az alaplapot a LAN, VGA, HDMI és az USB csatlakozókat a megfelelő foglalataikba illesztve helyezze be és rögzítse a helyére.
- **2.** Helyezze be a csavart, amely az alaplapot rögzíti a helyére.
- **3.** Csatlakoztassa az LCD kábelt, az egyenáramú bemeneti kábelt, az USB-kártya kábelét, a hangkártya kábelét, a gombelem kábelét és a hangszórókábelt.
- <span id="page-27-0"></span>**4.** Szerelje be az alábbiakat:
	- a) processzor
	- b) hűtőborda/ventilátor egység
	- c) WLAN-kártya
	- d) merevlemez-meghajtó
	- e) csuklótámasz
	- f) memóriamodul
	- g) optikai meghajtó
	- h) billentyűzet
	- i) SD memóriakártya
	- j) akkumulátor
- **5.** Kövesse a Miután befejezte <sup>a</sup> munkát <sup>a</sup> számítógép belsejében című fejezet utasításait.

#### **A hangszórók eltávolítása**

- **1.** Kövesse a Mielőtt elkezdene dolgozni <sup>a</sup> számítógép belsejében című fejezet utasításait.
- **2.** Távolítsa el az alábbiakat:
	- a) akkumulátor
	- b) SD memóriakártya
	- c) billentyűzet
	- d) optikai meghajtó
	- e) memóriamodul
	- f) csuklótámasz
	- g) merevlemez-meghajtó
	- h) WLAN-kártya
	- i) hűtőborda/ventilátor egység
	- j) alaplap
- **3.** Távolítsa el a hangszórókábelt a kábelvezető csatornából.

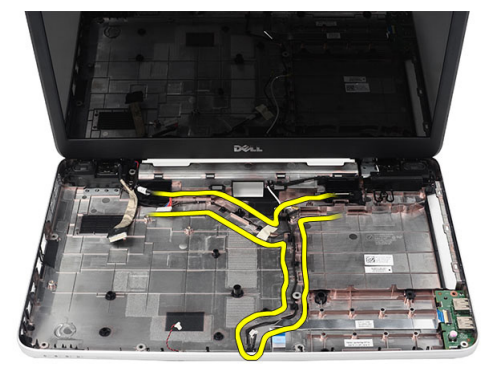

**4.** Nyomja meg a rögzítő reteszeket és emelje fel a bal oldali hangszórót.

<span id="page-28-0"></span>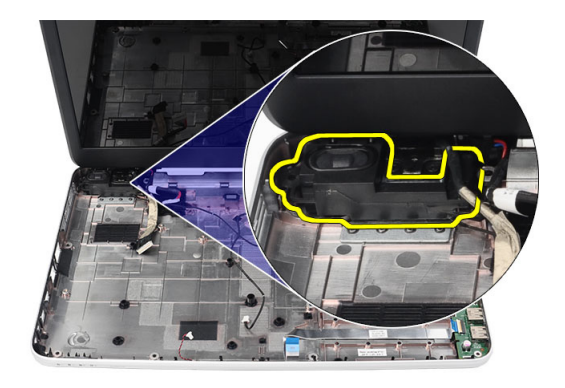

**5.** Nyomja meg a rögzítő reteszeket és emelje fel a jobb oldali hangszórót.

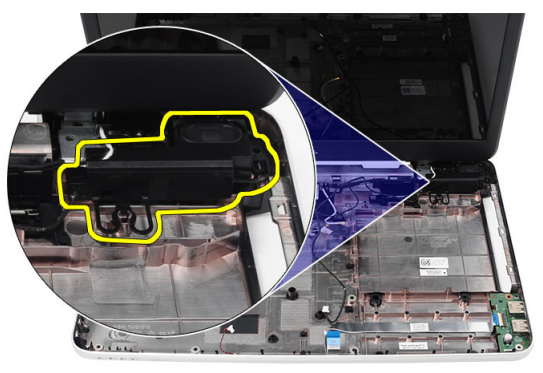

**6.** Távolítsa el a hangszóró szerkezetet és a hangszóró kábelét a számítógépből.

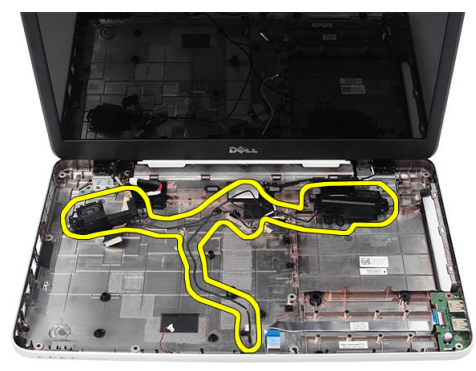

## **A hangszórók beszerelése**

- **1.** A bal és a jobb oldali hangszórót helyezze be a megfelelő rekeszeikbe.
- **2.** A hangszóró kábelét illessze a számítógépházba.
- **3.** Szerelje be az alábbiakat:
	- a) alaplap
	- b) processzor
- <span id="page-29-0"></span>c) hűtőborda/ventilátor egység
- d) WLAN-kártya
- e) merevlemez-meghajtó
- f) csuklótámasz
- g) memóriamodul
- h) optikai meghajtó
- i) billentyűzet
- j) SD memóriakártya
- k) akkumulátor
- **4.** Kövesse a Miután befejezte <sup>a</sup> munkát <sup>a</sup> számítógép belsejében című fejezet utasításait.

## **A kijelző szerkezet eltávolítása**

- **1.** Kövesse a Mielőtt elkezdene dolgozni <sup>a</sup> számítógép belsejében című fejezet utasításait.
- **2.** Távolítsa el az alábbiakat:
	- a) akkumulátor
	- b) csuklópánt burkolat
	- c) billentyűzet
	- d) csuklótámasz
- **3.** Csatlakoztassa le az alacsony feszültségű differenciális jel (LVDS) kábelét az alaplapról.

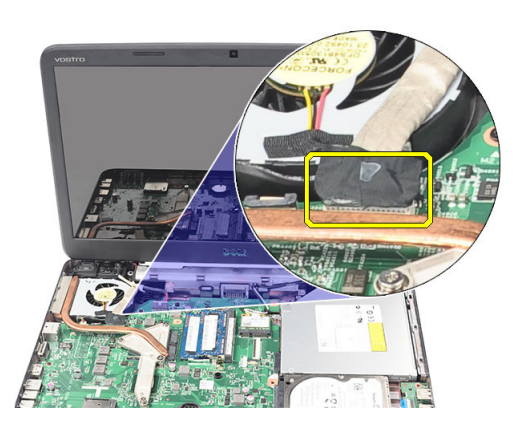

**4.** Csatlakoztassa le a WLAN antennát és oldja ki a számítógépházon lévő kábelcsatornából.

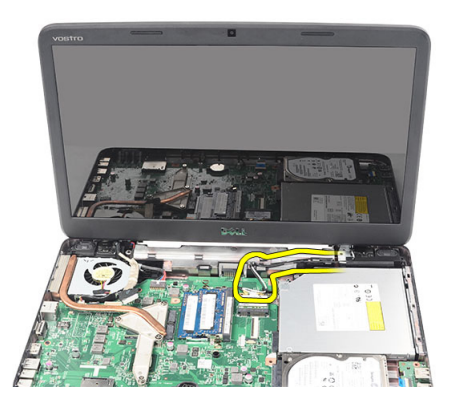

**5.** Távolítsa el a csavarokat, amelyek a bal és a jobb oldali csuklópántot rögzítik.

<span id="page-30-0"></span>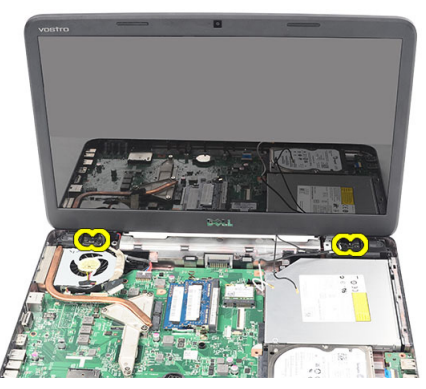

**6.** Emelje fel a kijelző szerkezetet, és távolítsa el a számítógépből.

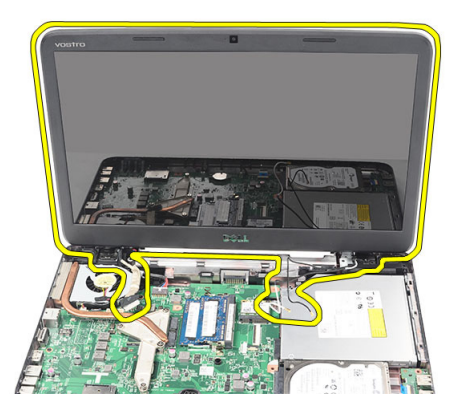

#### **A kijelző szerkezet beszerelése**

- **1.** A kijelző szerkezet csuklópántjait helyezze a tartójukba.
- **2.** Helyezze be a csavarokat, amelyek a két csuklópántot rögzítik a helyére.
- **3.** Csatlakoztassa az LVDS-kábelt az alaplapi csatlakozóra.
- **4.** A WLAN antenna kábelét illessze a tartójába, és az antennát csatlakoztassa a WLAN-kártyára.
- **5.** Csatlakoztassa az USB-kártya kábelét.
- **6.** Szerelje be az alábbiakat:
	- a) csuklótámasz
	- b) billentyűzet
	- c) csuklópánt burkolat
	- d) akkumulátor
- **7.** Kövesse a Miután befejezte <sup>a</sup> munkát <sup>a</sup> számítógép belsejében című fejezet utasításait.

## **A tápcsatlakozó port és tartókeret eltávolítása**

- **1.** Kövesse a Mielőtt elkezdene dolgozni <sup>a</sup> számítógép belsejében című fejezet utasításait.
- **2.** Távolítsa el az alábbiakat:
	- a) akkumulátor
	- b) csuklópánt burkolat
	- c) billentyűzet
- d) csuklótámasz
- e) kijelző szerkezet
- **3.** Csatlakoztassa le a tápcsatlakozó kábelt az alaplapi csatlakozóról.

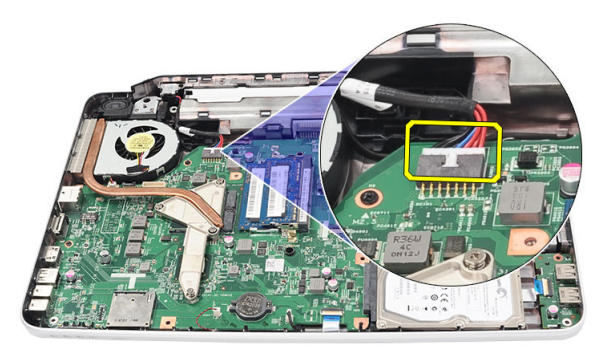

**4.** Távolítsa el a csavart, amely a tápcsatlakozó portot és tartókeretet rögzíti.

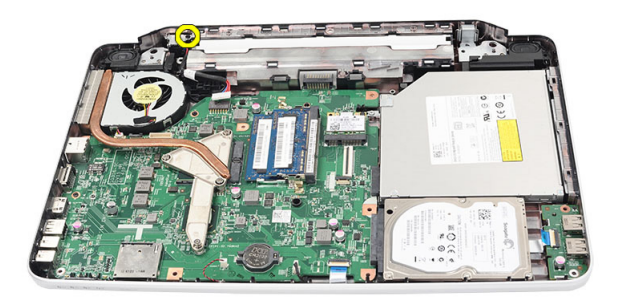

**5.** Emelje meg a tápcsatlakozó port tartókeretet.

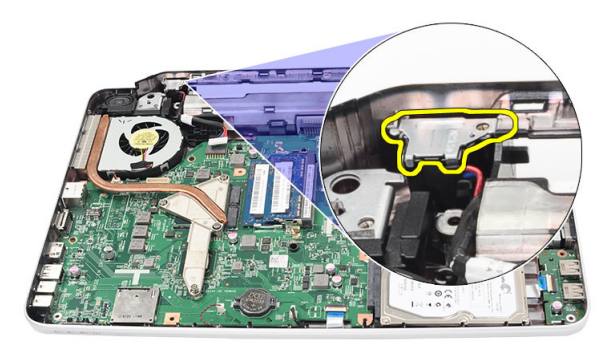

**6.** Emelje el és vegye ki a számítógépből a tápcsatlakozó portot.

<span id="page-32-0"></span>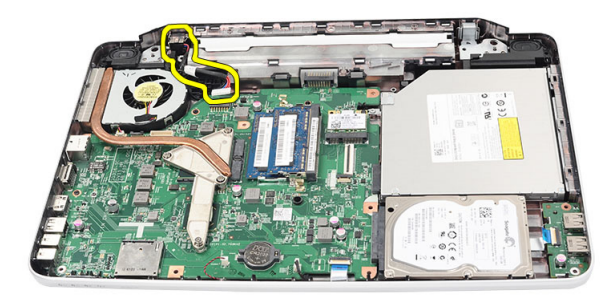

#### **A tápcsatlakozó port és tartókeret beszerelése**

- **1.** A tápcsatlakozó portot és a tartókeretet helyezze a rekeszébe.
- **2.** A keretet illessze a helyére, és húzza meg a csavart, amely a tartókeretet és a tápcsatlakozó portot a helyére rögzíti.
- **3.** Csatlakoztassa a tápcsatlakozó kábelt az alaplapra.
- **4.** Szerelje be az alábbiakat:
	- a) kijelző szerkezet
	- b) csuklótámasz
	- c) billentyűzet
	- d) csuklópánt burkolat
	- e) akkumulátor
- **5.** Kövesse a Miután befejezte <sup>a</sup> munkát <sup>a</sup> számítógép belsejében című fejezet utasításait.

#### **A kijelzőelőlap eltávolítása**

- **1.** Kövesse a Mielőtt elkezdene dolgozni <sup>a</sup> számítógép belsejében című fejezet utasításait.
- **2.** Az akkumulátor eltávolítása.
- **3.** Alulról kezdve az előlapot fejtse ki a kijelző szerkezetből úgy, hogy a kijelzőelőlap jobb és bal oldal felé halad.

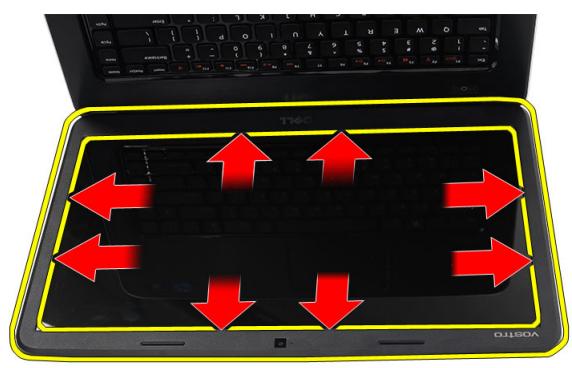

**4.** Az előlapot távolítsa el a kijelző szerkezetből, miután minden kapcsot kioldott.

<span id="page-33-0"></span>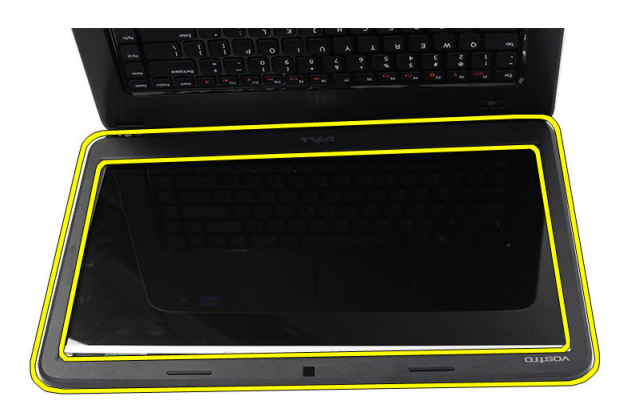

## **A kijelzőelőlap felszerelése**

- **1.** A kijelzőelőlapot illessze a felső burkolatra.
- **2.** Az alsó peremétől kiindulva nyomja lefele a kijelzőelőlapot, amíg az a helyére nem kattan.
- **3.** Helyezze be az akkumulátort.
- **4.** Kövesse a Miután befejezte <sup>a</sup> munkát <sup>a</sup> számítógép belsejében című fejezet utasításait.

#### **A kamera eltávolítása**

- **1.** Kövesse a Mielőtt elkezdene dolgozni <sup>a</sup> számítógép belsejében című fejezet utasításait.
- **2.** Az akkumulátor eltávolítása.
- **3.** Távolítsa el a kijelzőelőlapot.
- **4.** Válassza le a kamerakábelt a kameramodulról.

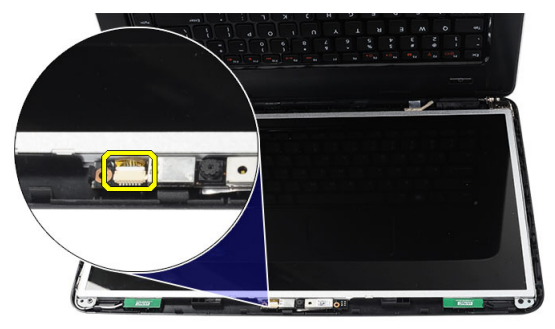

**5.** A reteszt kifejtve emelje meg a kamerát, és vegye ki a számítógépből.

<span id="page-34-0"></span>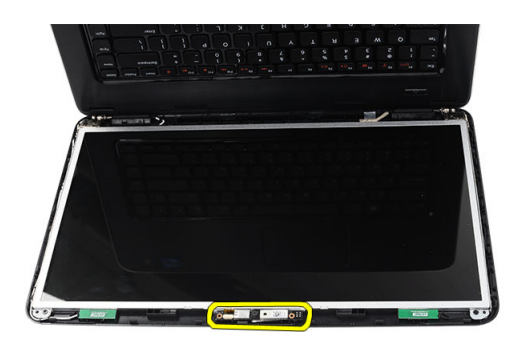

#### **A kamera beszerelése**

- **1.** A kameramodult illessze a rekeszébe.
- **2.** Csatlakoztassa a kamera kábelét a kameramodulhoz.
- **3.** Szerelje be a kijelzőelőlapot.
- **4.** Helyezze be az akkumulátort.
- **5.** Kövesse a Miután befejezte <sup>a</sup> munkát <sup>a</sup> számítógép belsejében című fejezet utasításait.

#### **A kijelzőpanel eltávolítása**

- **1.** Kövesse a Mielőtt elkezdene dolgozni <sup>a</sup> számítógép belsejében című fejezet utasításait.
- **2.** Távolítsa el az alábbiakat:
	- a) akkumulátor
	- b) csuklópánt burkolat
	- c) billentyűzet
	- d) csuklótámasz
	- e) kijelző szerkezet
	- f) kijelzőelőlap
- **3.** Válassza le a kamerakábelt a kameramodulról.

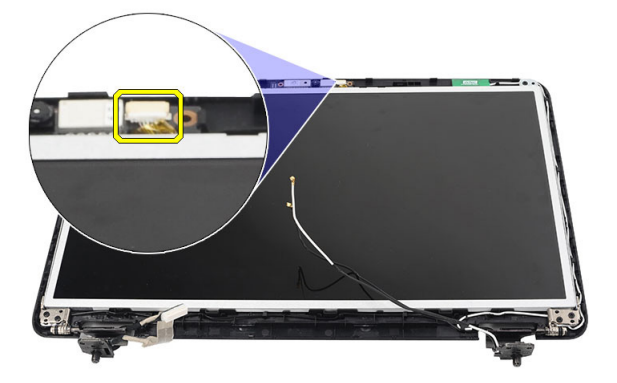

**4.** Távolítsa el a kijelző tartókeretet és a csuklópántokat rögzítő csavarokat.

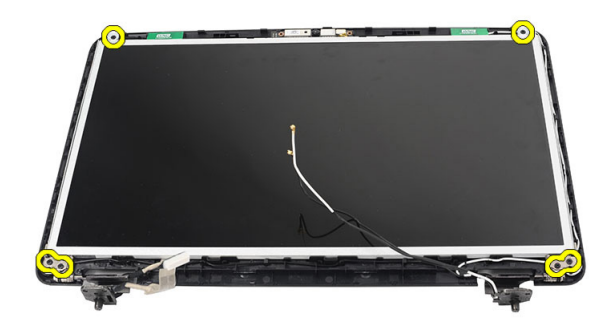

**5.** A vezeték nélküli antennát oldja ki a jobb oldali csuklópántból.

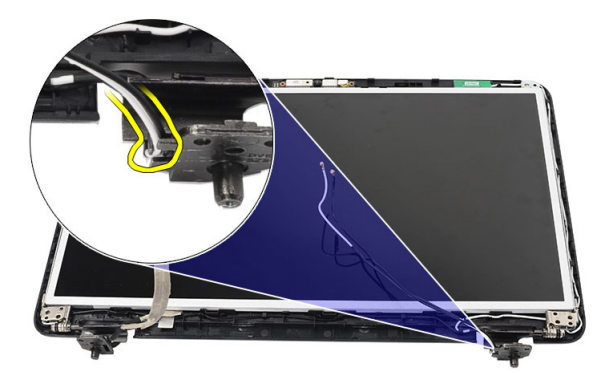

**6.** Oldja ki az alacsony feszültségű differenciál-jelzés (LVDS) modul kábelét a bal oldali csuklópántból.

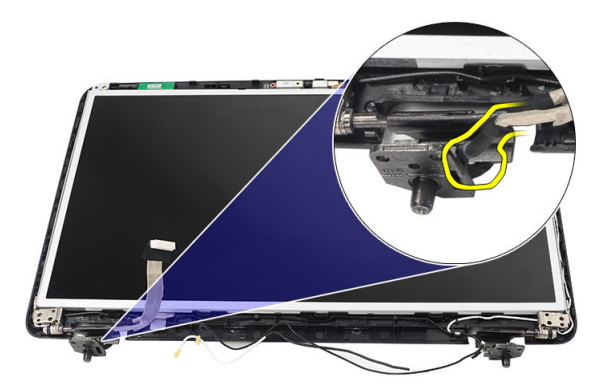

**7.** A kijelzőpanelt és a tartókeretet emelje le a felső burkolatról.

<span id="page-36-0"></span>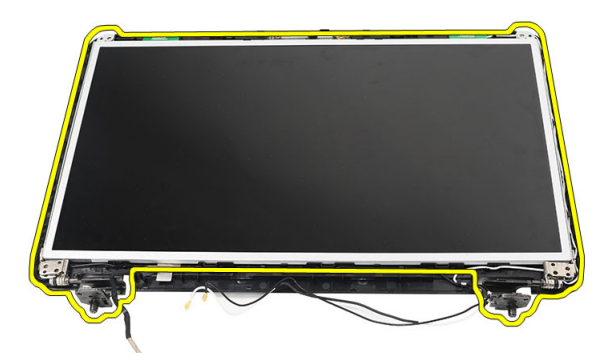

**8.** Távolítsa el a bal és a jobb oldali tartókeret csavarjait, majd válassza le a kijelzőpanelt.

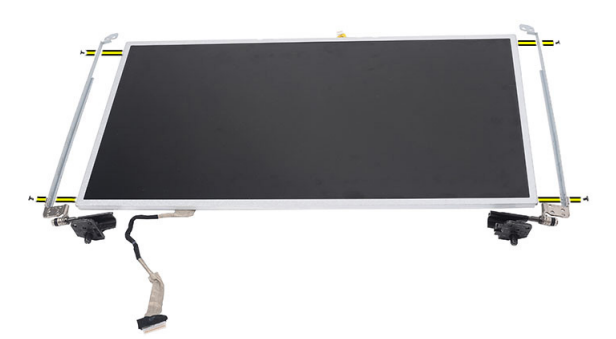

#### **A kijelzőpanel beszerelése**

- **1.** Igazítsa és helyezze a bal és jobb oldali tartókereteket a kijelzőpanelhez. Szorítsa meg a csavarokat, és rögzítse a helyére a kereteket.
- **2.** A kijelzőkábelt és a vezeték nélküli antennát helyezze be és vezesse a bal és jobb oldali csuklópántokon keresztül.
- **3.** Csatlakoztassa az alacsony feszültségű differenciál-jelzés (LVDS) modul kábelét a bal oldali csuklópánthoz.
- **4.** A tartókeretekkel ellátott kijelzőpanelt illessze a felső burkolathoz.
- **5.** A WLAN antenna kábelét illessze a tartójába, és az antennát csatlakoztassa a WLAN-kártyára.
- **6.** Helyezze be a csavart, amely a kijelzőpanelt és a tartókeretet rögzíti.
- **7.** Csatlakoztassa a kamera kábelét a kameramodulhoz.
- **8.** Szerelje be az alábbiakat:
	- a) kijelzőelőlap
	- b) kijelző szerkezet
	- c) csuklótámasz
	- d) billentyűzet
	- e) csuklópánt burkolat
	- f) akkumulátor
- **9.** Kövesse a Miután befejezte <sup>a</sup> munkát <sup>a</sup> számítógép belsejében című fejezet utasításait.

#### <span id="page-37-0"></span>**Az alacsony feszültségű differenciál-jelzés (LVDS) modul kábelének eltávolítása**

- **1.** Kövesse a Mielőtt elkezdene dolgozni <sup>a</sup> számítógép belsejében című fejezet utasításait.
- **2.** Távolítsa el az alábbiakat:
	- a) akkumulátor
	- b) csuklópánt burkolat
	- c) billentyűzet
	- d) optikai meghajtó
	- e) csuklótámasz
	- f) kijelző szerkezet
	- g) kijelzőelőlap
	- h) kijelzőpanel
- **3.** Fejtse le az LVDS kábelcsatlakozást rögzítő szalagot.

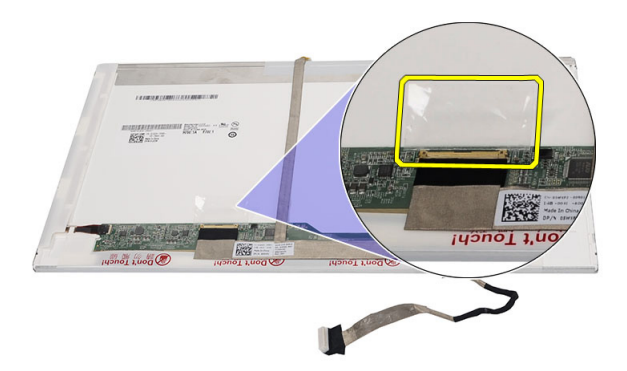

**4.** Válassza le az LVDS kábelt a kijelzőpanelről.

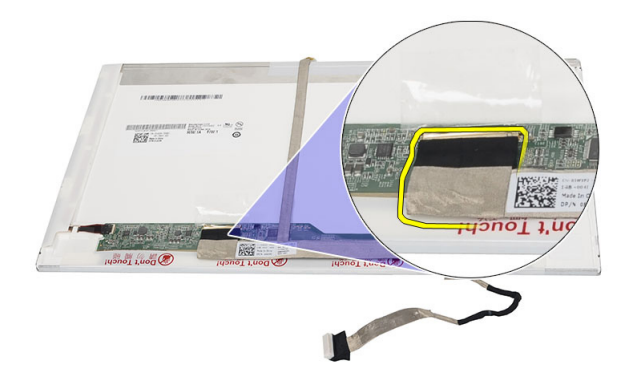

**5.** Fejtse le a kijelzőkábelt a ragasztóanyagról, amely a kijelzőpanelhez rögzíti.

<span id="page-38-0"></span>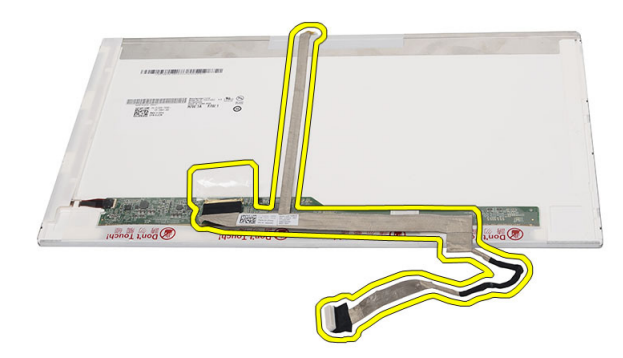

#### **Az alacsony feszültségű differenciál-jelzés (LVDS) modul kábelének beszerelése**

- **1.** Csatlakoztassa a kijelzőkábelt a kijelzőpanelhez.
- **2.** A kijelzőkábelt csatlakoztassa a kijelzőpanelre, és rögzítse a ragasztószalaggal.
- **3.** Szerelje be az alábbiakat:
	- a) kijelzőpanel
	- b) kijelzőelőlap
	- c) kijelző szerkezet
	- d) csuklótámasz
	- e) optikai meghajtó
	- f) billentyűzet
	- g) csuklópánt burkolat
	- h) akkumulátor
- **4.** Kövesse a Miután befejezte <sup>a</sup> munkát <sup>a</sup> számítógép belsejében című fejezet utasításait.

# <span id="page-40-0"></span>**Rendszerbeállítás**

A rendszerbeállítás teszi lehetővé a számítógép hardverének konfigurálását és a BIOS szintű opciók meghatározását. A rendszerbeállításban az alábbiakat teheti:

- Hardver hozzáadása vagy eltávolítása után módosíthatja az NVRAM beállításokat
- Megtekintheti a rendszer hardver konfigurációját
- Engedélyezheti vagy letilthatja az integrált eszközöket
- Teljesítmény és energiagazdálkodási korlátokat állíthat be
- Kezelheti a számítógép védelmét

#### **Rendszerindítási sorrend**

A rendszerindítási sorrend lehetővé teszi, hogy megkerülje a rendszerbeállításban meghatározott rendszerindítási sorrendet, és egy meghatározott eszközről indítsa a rendszert (például: optikai meghajtó vagy merevlemez meghajtó). A bekapcsolási önteszt alatt (POST), amikor a Dell embléma megjelenik, az alábbi lehetőségei vannak:

- Hozzáférés a rendszerbeállításhoz az <F2> billentyű lenyomásával
- Egyszeri rendszerindítási menü előhívása az <F12> billentyű lenyomásával

Az egyszeri rendszerindítási menü azokat az eszközöket jeleníti meg, amelyekről a rendszer indítható, valamint diagnosztikai opciókat ajánl fel. A rendszerindítási opciók az alábbiak:

- Eltávolítható meghajtó (ha van)
- STXXXX meghajtó

**MEGJEGYZÉS:** A XXX a SATA meghajtó számát jelöli.

- Optikai meghajtó
- Diagnosztika

**MEGJEGYZÉS:** A diagnosztika kiválasztásával az **ePSA diagnosztika** képernyő jelenik meg.

A rendszerindítási sorrend a rendszerbeállítás képernyő elérésére is biztosít opciókat.

#### **Navigációs billentyűk**

Az alábbi táblázat ismerteti a rendszerbeállítás navigációs billentyűit.

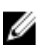

**MEGJEGYZÉS:** A legtöbb rendszerbeállítási opció esetén az elvégzett módosításokat a rendszer rögzíti, de azok csak a rendszer újraindítása után lépnek érvénybe.

#### <span id="page-41-0"></span>**1. táblázat: Navigációs billentyűk**

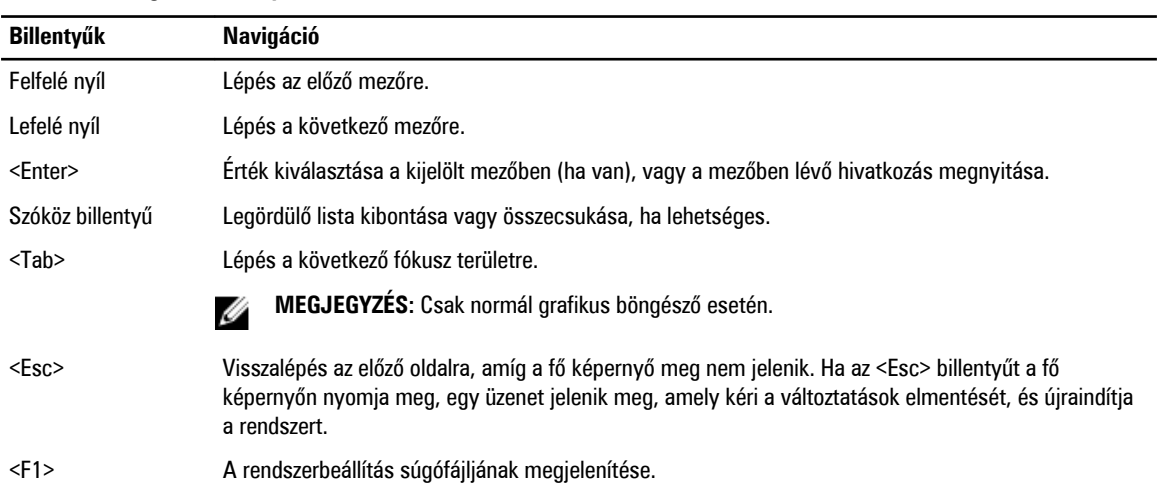

## **Rendszerbeállítási opciók**

#### **Main**

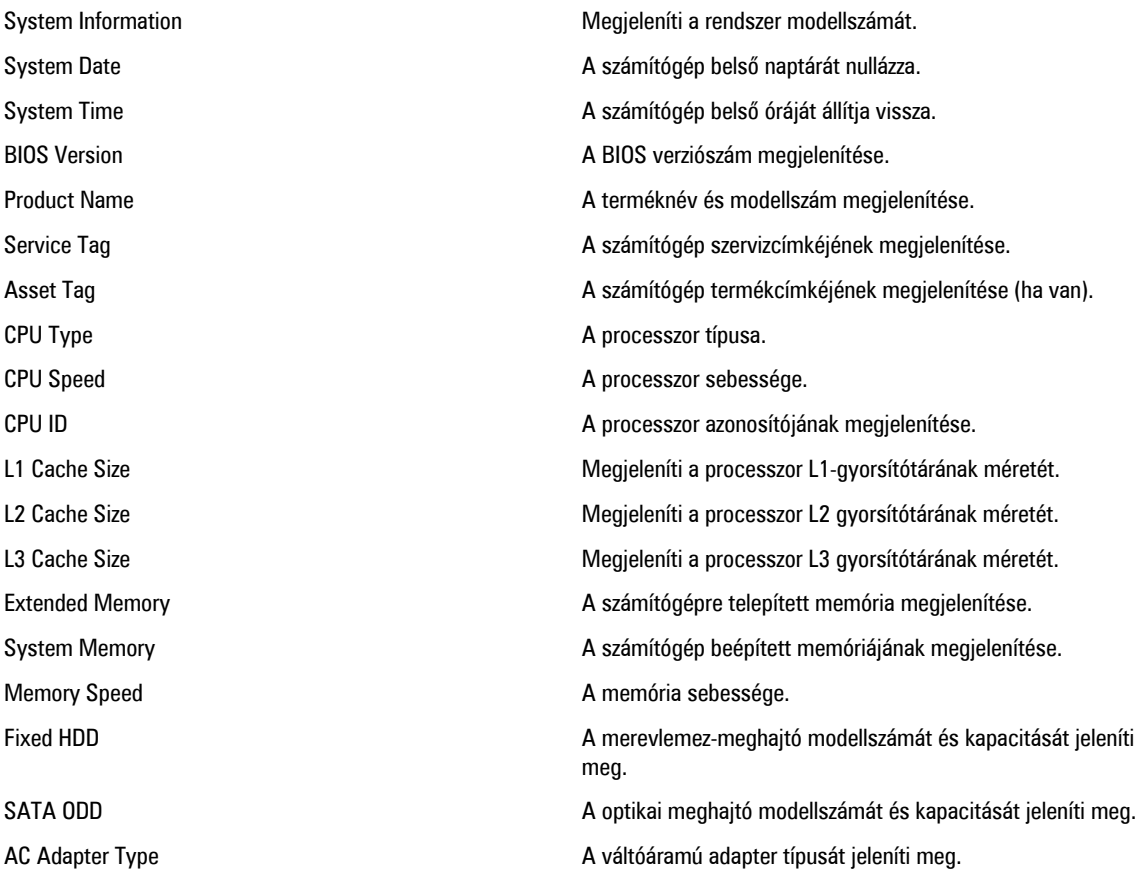

#### <span id="page-42-0"></span>**Advanced**

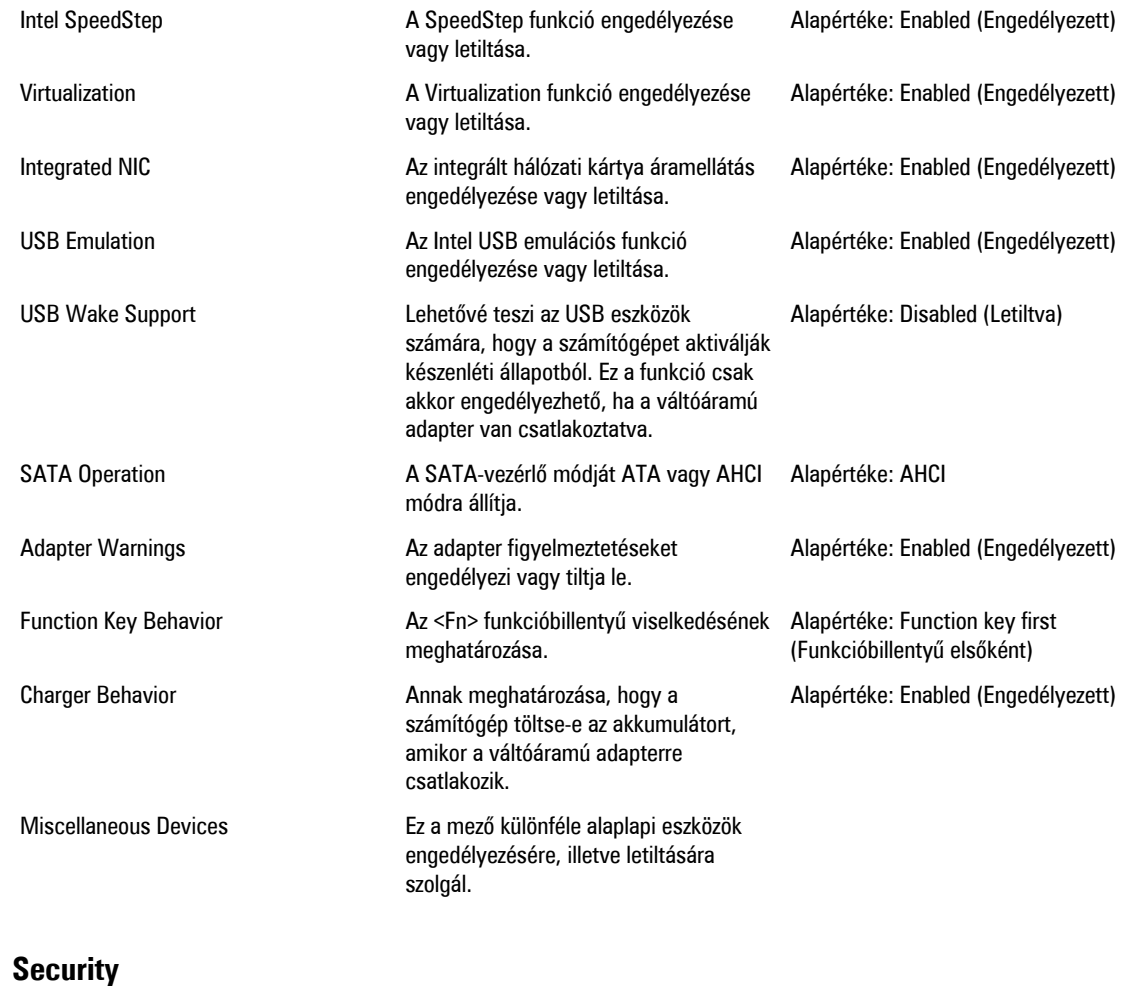

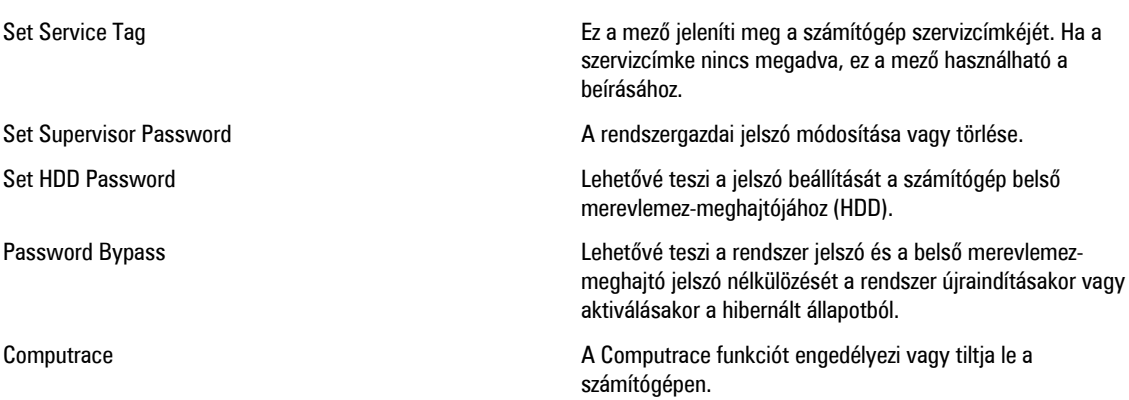

#### <span id="page-43-0"></span>**Boot**

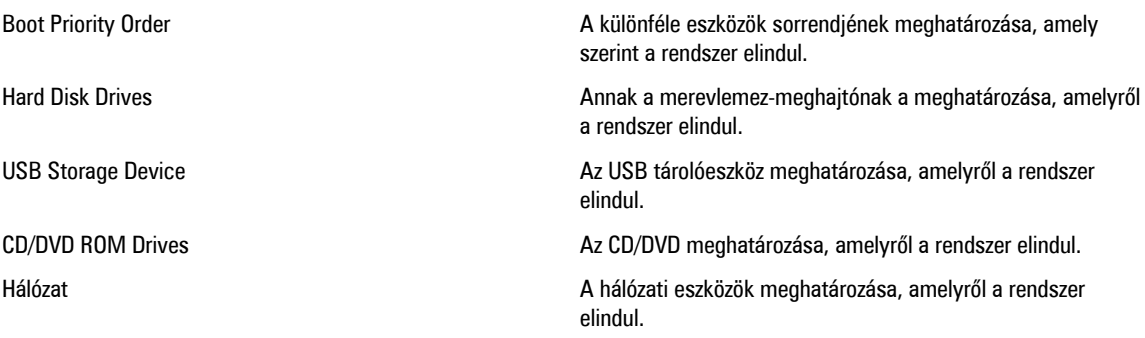

#### **Exit**

Ebben a részben a beállításokat lehet menteni, elvetni és betölteni, a Rendszerbeállításból való kilépés előtt.

## **A BIOS frissítése**

A BIOS (rendszerbeállítás) frissítése akkor javasolt, ha alaplapot cserél vagy frissítések állnak rendelkezésre. Notebookok esetén gondoskodjon arról, hogy az akkumulátor teljesen fel legyen töltve és a notebook csatlakozzon a hálózati feszültségre.

- **1.** Indítsa újra a számítógépet.
- **2.** Látogasson el a következő weboldalra: **support.dell.com/support/downloads.**
- **3.** Ha megvan a számítógép szervizcímkéje vagy expressz szervizkódja:

**MEGJEGYZÉS:** Asztali számítógépek esetén a szervizcímke a számítógép elején található. U

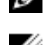

**MEGJEGYZÉS:** Notebookok esetén a szervizcímke a számítógép alján található.

- a) Töltse ki a **Service Tag** (Szervizcímke) vagy az **Express Service Code** (Expressz szervizkód) mezőt, majd kattintson a **Submit** (Elküldés) lehetőségre.
- b) Kattintson a **Submit** (Elküldés) lehetőségre, majd folytassa az 5. lépéssel.
- **4.** Ha nincs meg a számítógép szervizcímkéje vagy expressz szervizkódja, válassza az alábbi lehetőségek egyikét:
	- a) **Automatically detect my Service Tag for me (Szervizcímkém automatikus megkeresése)**
	- b) **Choose from My Products and Services List (Válasszon a Termékeim és szolgáltatásaim listáról)**
	- c) **Choose from a list of all Dell products (Válasszon valamennyi Dell termék listájáról)**
- **5.** Az alkalmazások és meghajtó képernyőn az **Operating System** (Operációs rendszer) legördülő listában válassza a **BIOS**  lehetőséget.
- **6.** Keresse meg a legfrissebb BIOS fájlt, majd kattintson a **Download File** (Fájl letöltése) lehetőségre.
- **7.** Válassza ki a kívánt letöltési módszert a **Please select your download method below** (Válassza ki a letöltés módját) ablakban, majd kattintson a **Download Now** (Letöltés most) lehetőségre. Megjelenik a **File Download** (Fájl letöltése) ablak.
- **8.** A **Save** (Mentés) gombra kattintva a fájlt az asztalra mentheti.
- **9.** A **Run** (Futtatás) lehetőségre kattintva telepítse a frissített BIOS beállításokat a számítógépre. Kövesse a képernyőn megjelenő utasításokat.

#### <span id="page-44-0"></span>**Rendszer- és beállítás jelszó**

A számítógép védelme érdekében beállíthat egy rendszerjelszót vagy beállítás jelszót.

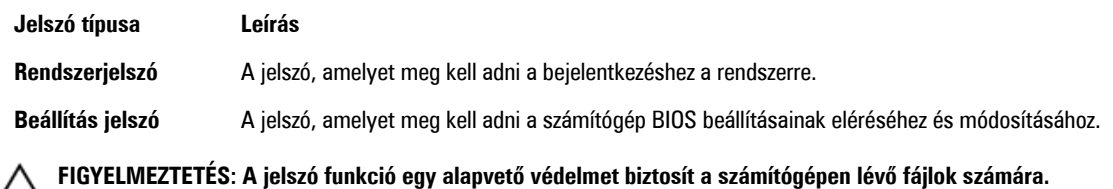

**FIGYELMEZTETÉS: Ha a számítógép nincs lezárva és felügyelet nélkül hagyják, bárki hozzáférhet a fájlokhoz.**

**MEGJEGYZÉS:** A számítógépet letiltott rendszer- és beállítás jelszó funkcióval szállítják.

#### **Rendszer- és beállítás jelszó hozzárendelése**

Új **rendszerjelszó** és/vagy **beállítás jelszó** csak akkor állítható be, illetve a meglévő **rendszerjelszó** és/vagy **beállítás jelszó**  csak akkor módosítható, ha a **jelszó állapot fel van oldva**. Ha a jelszó állapot **le van zárva**, a rendszerjelszó nem módosítható.

Ø

Û

**MEGJEGYZÉS:** Ha a jelszó áthidaló le van tiltva, a meglévő rendszerjelszó és beállítás jelszó törlésre kerül, és a számítógépre történő bejelentkezéshez nem kell megadni a rendszerjelszót.

A belépéshez a rendszerbeállításba a rendszerindítást követően azonnal nyomja meg az <F2> gombot.

- **1.** A **System BIOS** (Rendszer BIOS) vagy a **System Setup** (Rendszerbeállítás) képernyőn válassza a **System Security**  (Rendszerbiztonság) lehetőséget, majd nyomja meg az <Enter> billentyűt. A **System Security** (Rendszerbiztonság) képernyő jelenik meg.
- **2.** A **System Security** (Rendszerbiztonság) képernyőn győződjön meg arról, hogy a **Password Status** (Jelszó állapota) **Unlocked** (Feloldva) legyen.
- **3.** Válassza a **System Password** (Rendszerjelszó) lehetőséget, adja meg a rendszerjelszót, majd nyomja meg az <Enter> vagy a <Tab> billentyűt.

A rendszerjelszó beállításához kövesse az alábbi szabályokat:

- A jelszó maximum 32 karakterből állhat.
- A jelszó tartalmazhat számokat 0-tól 9-ig.
- Csak kisbetűk használhatók, a nagybetűk nem engedélyezettek.
- Csak a következő speciális karakterek engedélyezettek: szóköz, ("), (+), (,), (-), (.), (/), (;), ([), (\), (]), (`).

Amikor a program kéri, adja meg újra a rendszerjelszót.

- **4.** Adja meg az előzőleg beírt rendszerjelszót, majd kattintson az **OK** lehetőségre.
- **5.** Válassza a **Setup Password** (Beállítás jelszó) lehetőséget, írja be a rendszerjelszót, és nyomja meg az <Enter> vagy a <Tab> billentyűt.

Egy üzenet kéri, hogy írja be újra a beállítás jelszót.

- **6.** Adja meg az előzőleg beírt beállítás jelszót, majd kattintson az **OK** lehetőségre.
- **7.** Nyomja meg az <Esc> billentyűt, és egy üzenet jelzi, hogy mentse el a módosításokat.
- **8.** A módosítások elmentéséhez nyomja meg az <Y> billentyűt. A számítógép újraindul.

#### <span id="page-45-0"></span>**Meglévő rendszerjelszó vagy beállítás jelszó törlése, illetve módosítása**

Mielőtt a meglévő rendszerjelszót és/vagy beállítás jelszót törli vagy módosítja, gondoskodjon arról, hogy a **Password Status**  (Jelszó állapota) Unlocked (Feloldva) legyen (a rendszerbeállításban). A meglévő rendszerjelszó vagy beállítás jelszó nem törölhető vagy módosítható, ha a **Password Status** (Jelszó állapota) Locked (Zárva).

A belépéshez a rendszerbeállításba a rendszerindítást követően azonnal nyomja meg az <F2> gombot.

**1.** A **System BIOS** (Rendszer BIOS) vagy a **System Setup** (Rendszerbeállítás) képernyőn válassza a **System Security**  (Rendszerbiztonság) lehetőséget, majd nyomja meg az <Enter> billentyűt.

A **System Security** (Rendszerbiztonság) képernyő jelenik meg.

- **2.** A **System Security** (Rendszerbiztonság) képernyőn győződjön meg arról, hogy a **Password Status** (Jelszó állapota) **Unlocked** (Feloldva) legyen.
- **3.** Válassza a **System Password** (Rendszerjelszó) lehetőséget, módosítsa vagy törölje a meglévő jelszót, majd nyomja meg az <Enter> vagy a <Tab> billentyűt.
- **4.** Válassza a **Setup Password** (Beállítás jelszó) lehetőséget, módosítsa vagy törölje a meglévő jelszót, majd nyomja meg az <Enter> vagy a <Tab> billentyűt.

**MEGJEGYZÉS:** Ha módosítja a rendszerjelszót vagy beállítás jelszót, adja meg újra a jelszót, amikor a program kéri. Ha törli a rendszerjelszót vagy beállítás jelszót, erősítse meg a törlést, amikor a program kéri.

- **5.** Nyomja meg az <Esc> billentyűt, és egy üzenet jelzi, hogy mentse el a módosításokat.
- **6.** A módosítások elmentéséhez és a kilépéshez a rendszerbeállításból nyomja meg az <Y> billentyűt. A számítógép újraindul.

# <span id="page-46-0"></span>**Diagnosztika**

Ha a számítógéppel problémákat tapasztal, mielőtt a Dellhez fordulna műszaki segítségért, futtassa az ePSA diagnosztikát. A diagnosztika futtatásának célja a számítógép hardverének tesztelése egyéb berendezés és az adatvesztés kockázata nélkül. Ha a problémát nem tudja megoldani, a szerviz és támogató személyzet használhatja a diagnosztikai eredményeket a segítségnyújtásban.

#### **Bővített rendszerindítás előtti rendszerfelmérés (ePSA) diagnosztika**

Az ePSA diagnosztika (más néven rendszerdiagnosztika) a hardver teljes körű ellenőrzését végzi. Az ePSA a BIOS részét képezi és a BIOS-on belül indul el. Ez a beépített diagnosztika az egyes eszközök vagy eszközcsoportok számára biztosít opciókat, amelyek az alábbiakat teszik lehetővé:

- Tesztek automatikus vagy interaktív futtatása
- Tesztek megismétlése
- A teszteredmények megjelenítése és elmentése
- Alapos tesztek futtatása további tesztopciókkal, amelyek további információkat biztosítanak a meghibásodott eszköz(ök)ről
- Állapotüzenetek megtekintése, amelyek a teszt sikerességéről tájékoztatnak
- Hibaüzenetek megtekintése, amelyek a teszt során tapasztalt problémákról tájékoztatnak

**FIGYELMEZTETÉS: A rendszerdiagnosztika csak ennek a számítógépnek a tesztelésére használható. Ha ezt a programot más számítógépen használja, érvénytelen eredményeket és hibaüzeneteket kaphat.**

**MEGJEGYZÉS:** Bizonyos eszközök tesztjeihez a felhasználó beavatkozása is szükséges. A diagnosztikai tesztek Ø végrehajtásakor mindig maradjon a számítógépnél.

- **1.** Kapcsolja be a számítógépet.
- **2.** Amikor a számítógép elindul, a Dell embléma megjelenésekor nyomja meg az <F12> billentyűt.
- **3.** A rendszerindítási menü képernyőn válassza a **Diagnostics** (Diagnosztika) opciót.

Az **Enhanced Pre-boot System Assessment** (Bővített rendszerindítás előtti rendszerfelmérés) ablak jelenik meg, amely felsorolja a számítógépre csatlakoztatott eszközöket. A diagnosztika elkezdi a tesztek futtatását minden érzékelt eszközön.

- **4.** Ha egy adott eszközön szeretne diagnosztikai tesztet futtatni, nyomja meg az <Esc> billentyűt, és a diagnosztikai teszt leállításához kattintson a **Yes** (Igen) lehetőségre.
- **5.** A bal oldali panelen válassza ki az eszközt, és kattintson a **Run Tests** (Teszt futtatása) lehetőségre.
- **6.** Probléma esetén hibakódok jelennek meg. Jegyezze fel a hibakódot, és forduljon a Dellhez.

#### <span id="page-47-0"></span>**Az akkumulátor állapotjelző fényei**

Ha a számítógép elektromos dugaszolóaljzathoz csatlakozik, az akkumulátor állapotjelző fényei az alábbi módon működnek:

- **Szakaszosan villogó sárga és fehér fény** A hordozható számítógéphez nem hivatalos vagy a Dell által nem támogatott váltóáramú adapter van csatlakoztatva.
- **Szakaszosan villogó sárga fény és állandó fehér fény** A váltóáramú adapter csatlakoztatva van, és az akkumulátorral ideiglenes hiba történt.
- **Folyamatosan villogó sárga fény** A váltóáramú adapter csatlakoztatva van, és az akkumulátorral végzetes hiba történt.
- **Nem világít** Az akkumulátor teljesen feltöltött állapotban van, és a váltóáramú adapter csatlakoztatva van.
- **Fehér fénnyel világít** Az akkumulátor töltés alatt áll, és a váltóáramú adapter csatlakoztatva van.

#### **Az eszközök állapotjelző fényei**

Bekapcsol, amikor a számítógépet bekapcsolják, és villog, amikor a számítógép energiatakarékos üzemmódban  $\mathcal{C}^{\mathsf{I}}$ van. Bekapcsol, amikor a számítógép adatokat olvas vagy ír. A Folyamatosan világít vagy villog az akkumulátor állapotának jelzése érdekében. 菌  $\mathbf{Q}$ Akkor világít, ha a vezeték nélküli hálózat engedélyezett.

## **Diagnosztikai hangkódok**

Ha a monitor nem tudja megjeleníteni a hibaüzeneteket, a számítógép az indítás során a problémát azonosító hangjelzéssorozatot (hangkódot) bocsát ki. Az egyes hangjelzések közötti szünet 300 ezredmásodperc, a hangjelzés-sorozatok között 3 másodpercnyi szünet van, az egyes hangjelzések időtartama 300 ezredmásodperc. Az egyes hangjelzések és hangjelzéssorozatok után a BIOS felismeri, ha a felhasználó megnyomja a bekapcsológombot. Ebben az esetben a BIOS megszakítja a ciklust és elvégzi a normális kikapcsolási folyamatot.

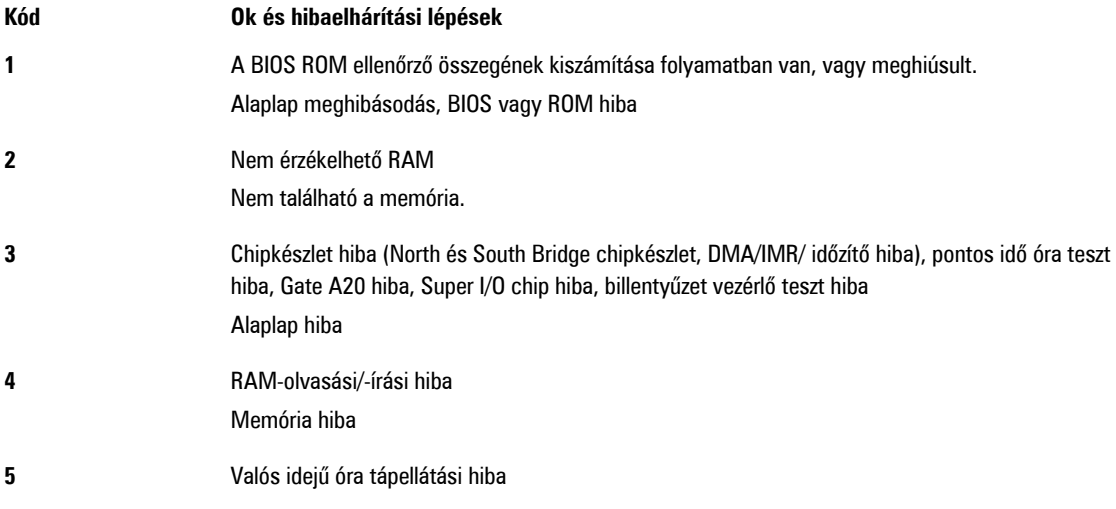

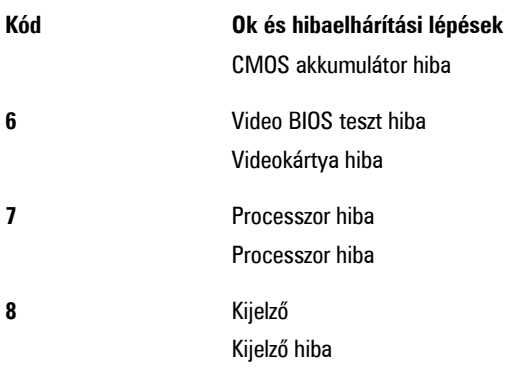

# <span id="page-50-0"></span>**Műszaki adatok**

U **MEGJEGYZÉS:** A kínálat régiónként eltérő lehet. A számítógép konfigurációjával kapcsolatos további információkért

kattintson a Start **(Start ikon)** → **Súgó és támogatás** lehetőségre, majd válassza ki azt az opciót, amelyről információkat szeretne.

#### **2. táblázat: System Information**

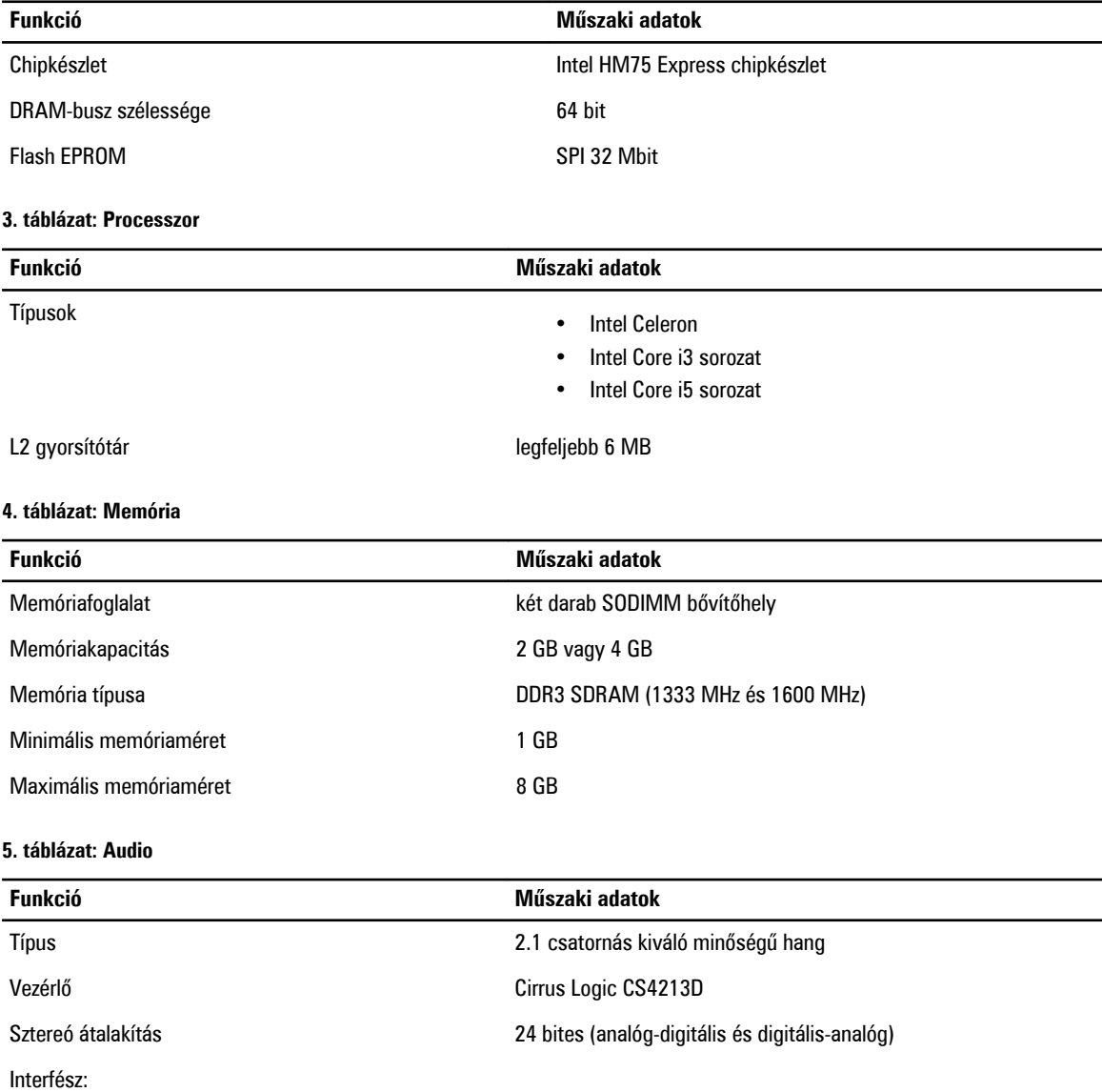

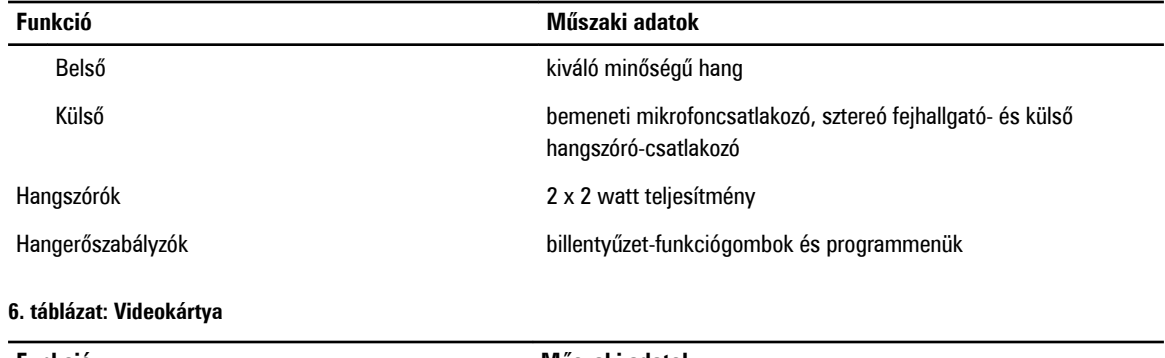

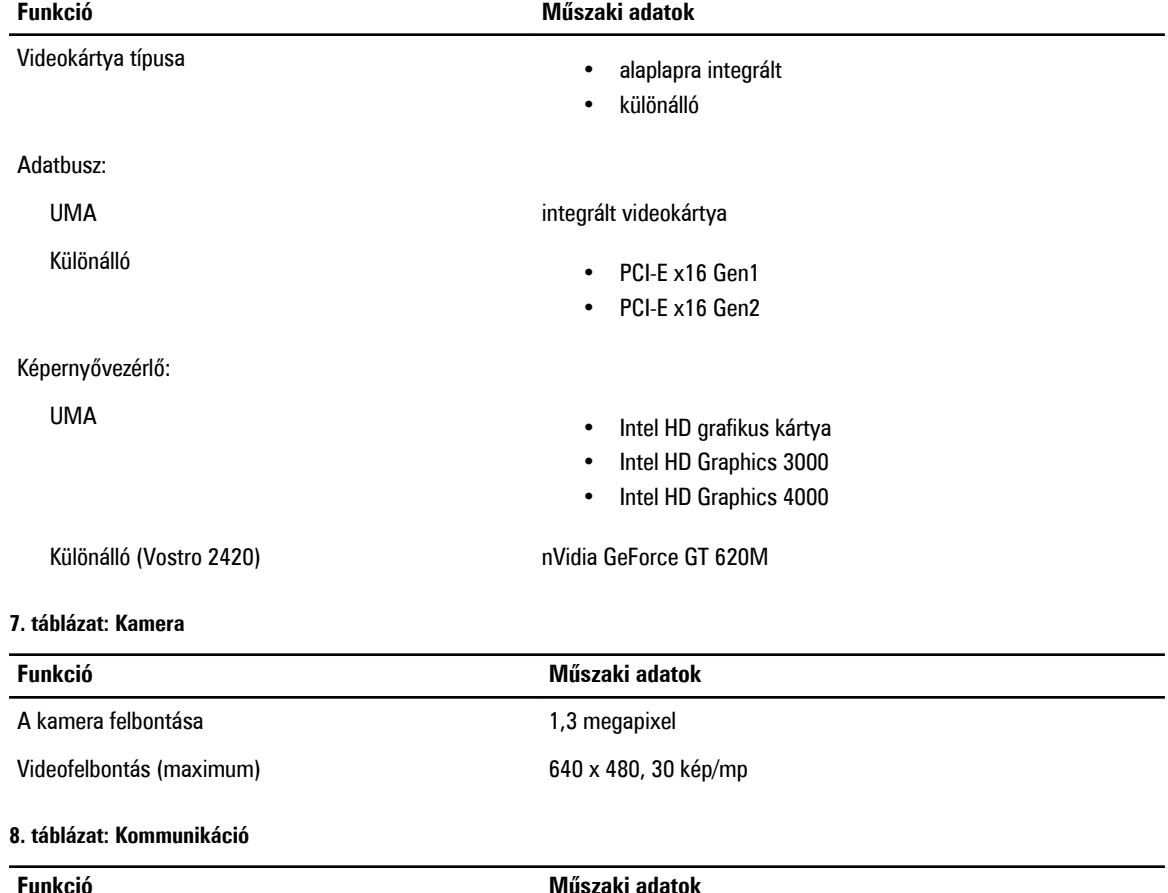

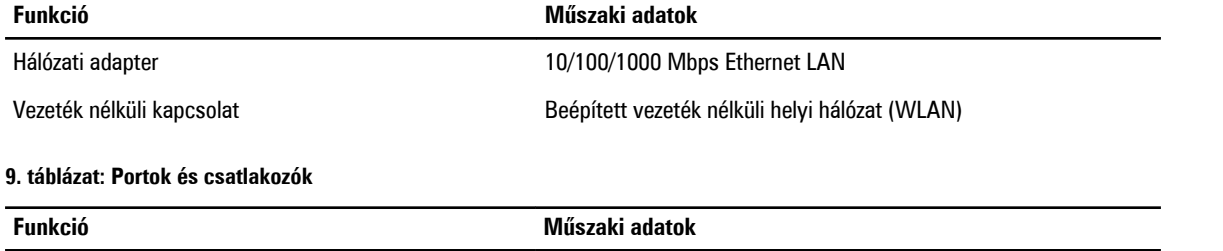

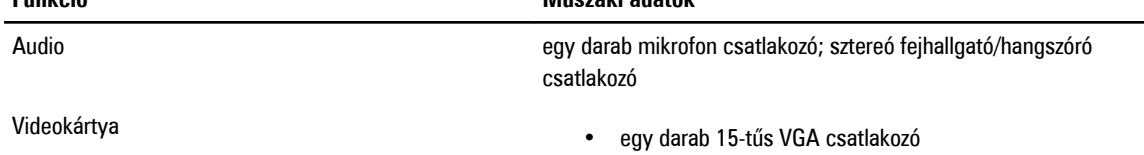

#### **Funkció Műszaki adatok**

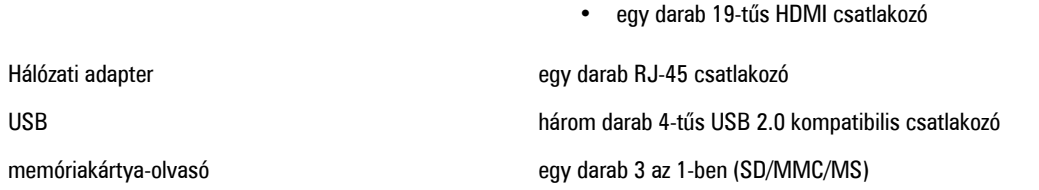

#### **10. táblázat: Kijelző**

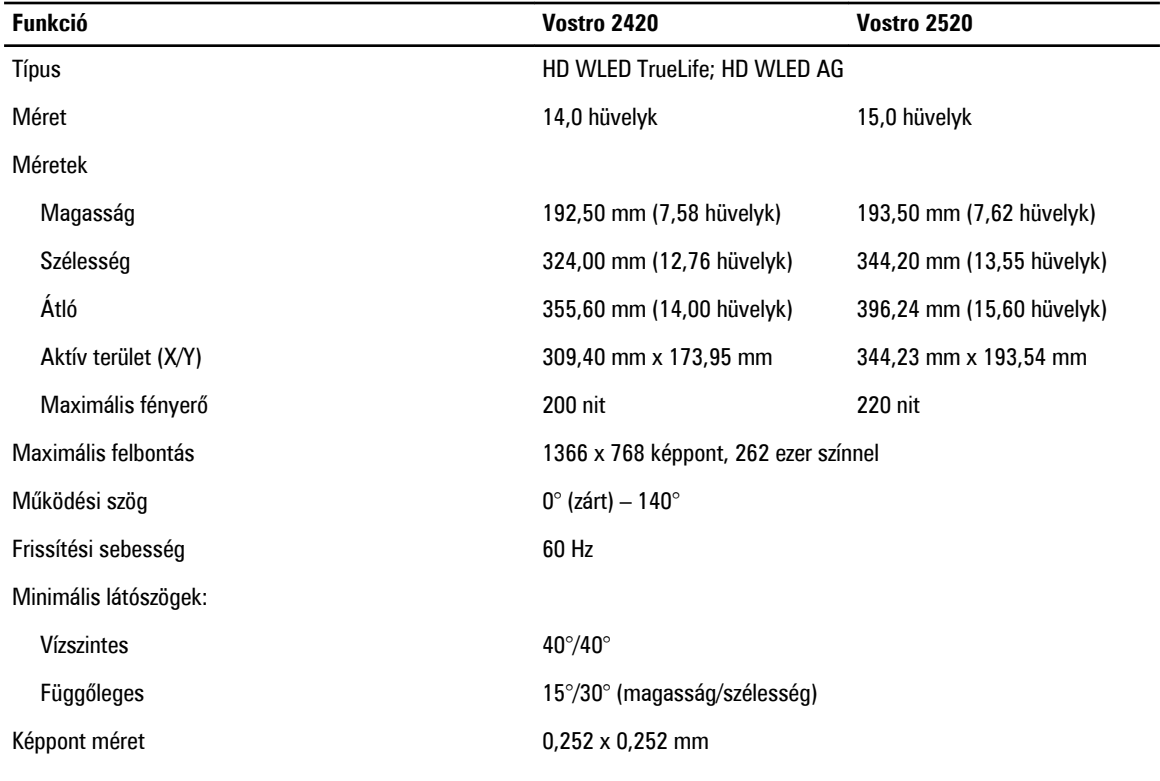

#### **11. táblázat: Billentyűzet**

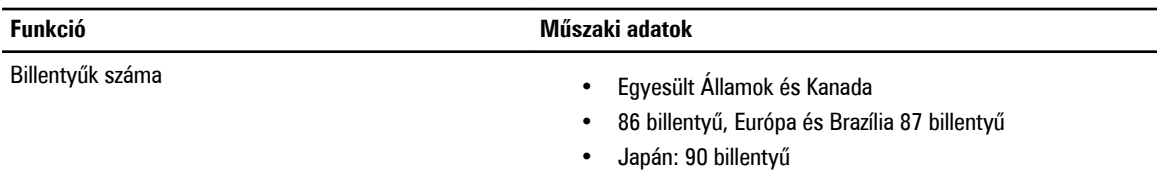

#### **12. táblázat: Érintőpanel**

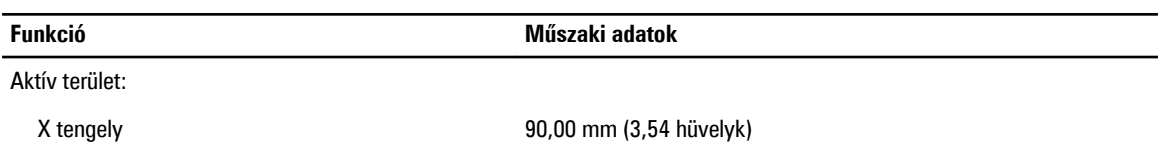

**Funkció Műszaki adatok**

Y tengely 49,00 mm (1,93 hüvelyk)

#### **13. táblázat: Akkumulátor**

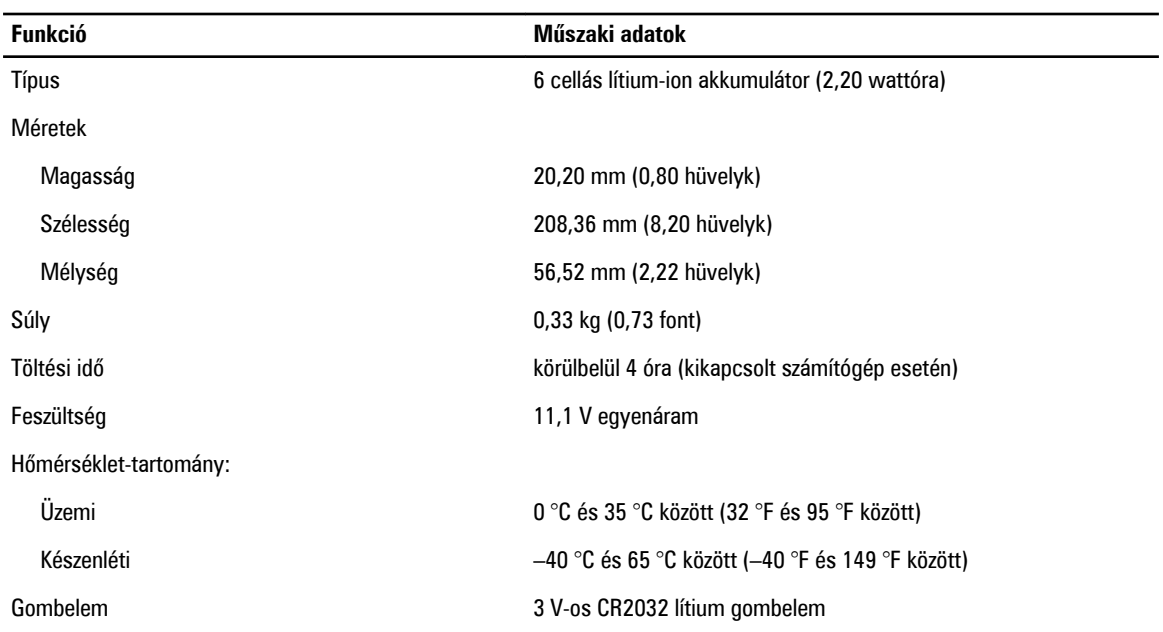

#### **14. táblázat: Váltóáramú adapter**

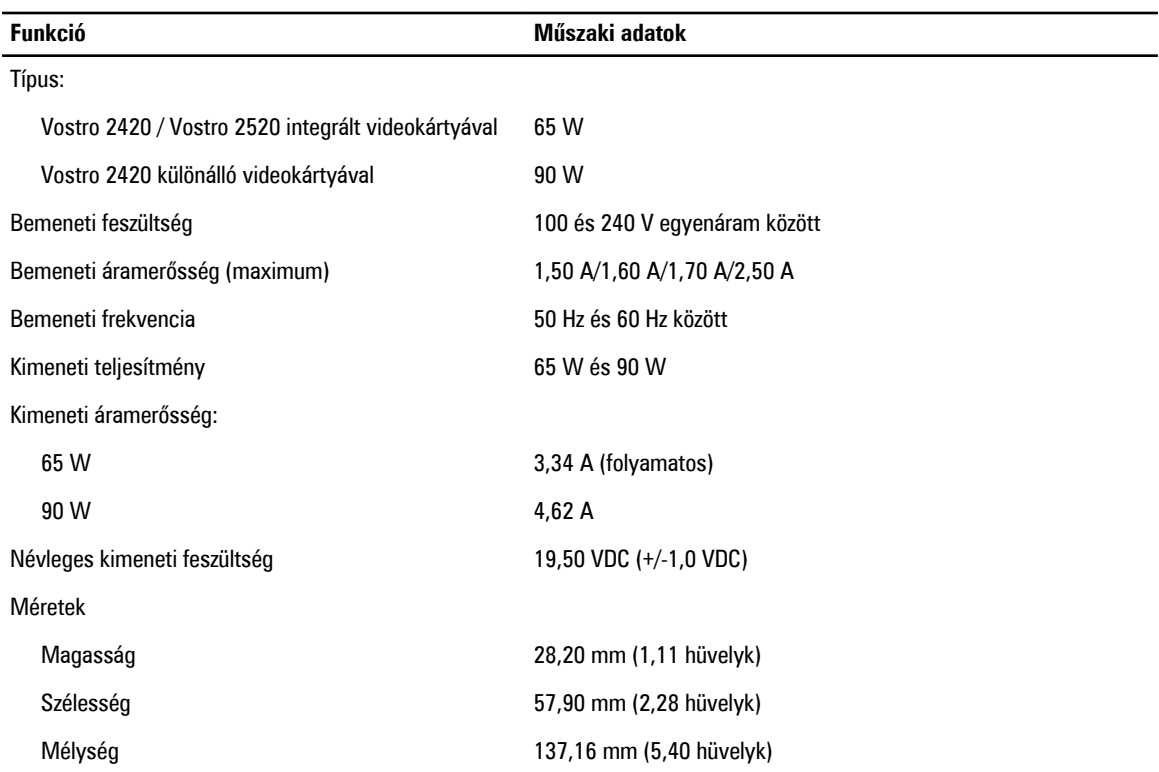

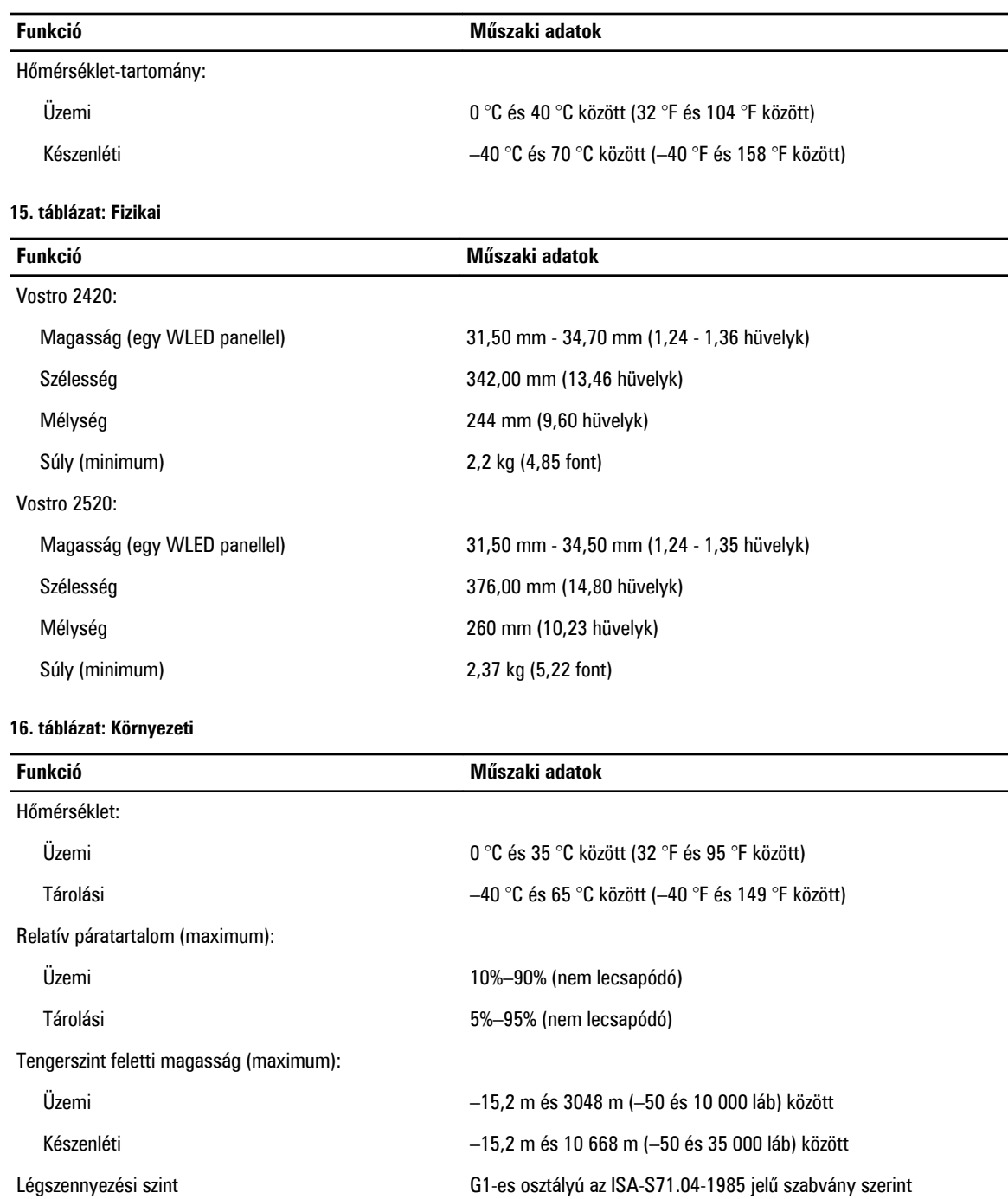

# <span id="page-56-0"></span>**A Dell elérhetőségei**

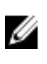

**MEGJEGYZÉS:** Amennyiben nem rendelkezik aktív internetkapcsolattal, elérhetőségeinket megtalálhatja a vásárlást igazoló nyugtán, a csomagoláson, a számlán vagy a Dell termékkatalógusban.

A Dell számos támogatási lehetőséget biztosít, online és telefonon keresztül egyaránt. A rendelkezésre álló szolgáltatások országonként és termékenként változnak, így előfordulhat, hogy bizonyos szolgáltatások nem érhetők el az Ön lakhelye közelében. Amennyiben szeretne kapcsolatba lépni vállalatunkkal értékesítéssel, műszaki támogatással vagy ügyfélszolgálattal kapcsolatos ügyekben:

- **1.** Látogasson el a **support.dell.com** oldalra.
- **2.** Válassza ki a támogatás kategóriáját.
- **3.** Amennyiben nem az Egyesült Államokban él, válassza ki a megfelelő országkódot, a **support.dell.com** webhely alján, vagy válassza az **All** (Összes) lehetőséget további opciók megtekintéséhez.
- **4.** Válassza a szükségleteinek megfelelő szolgáltatási vagy támogatási hivatkozást.